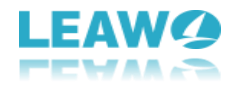

 $\overline{a}$ 

# **Leawo Blu-ray Creator User Guide**

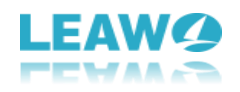

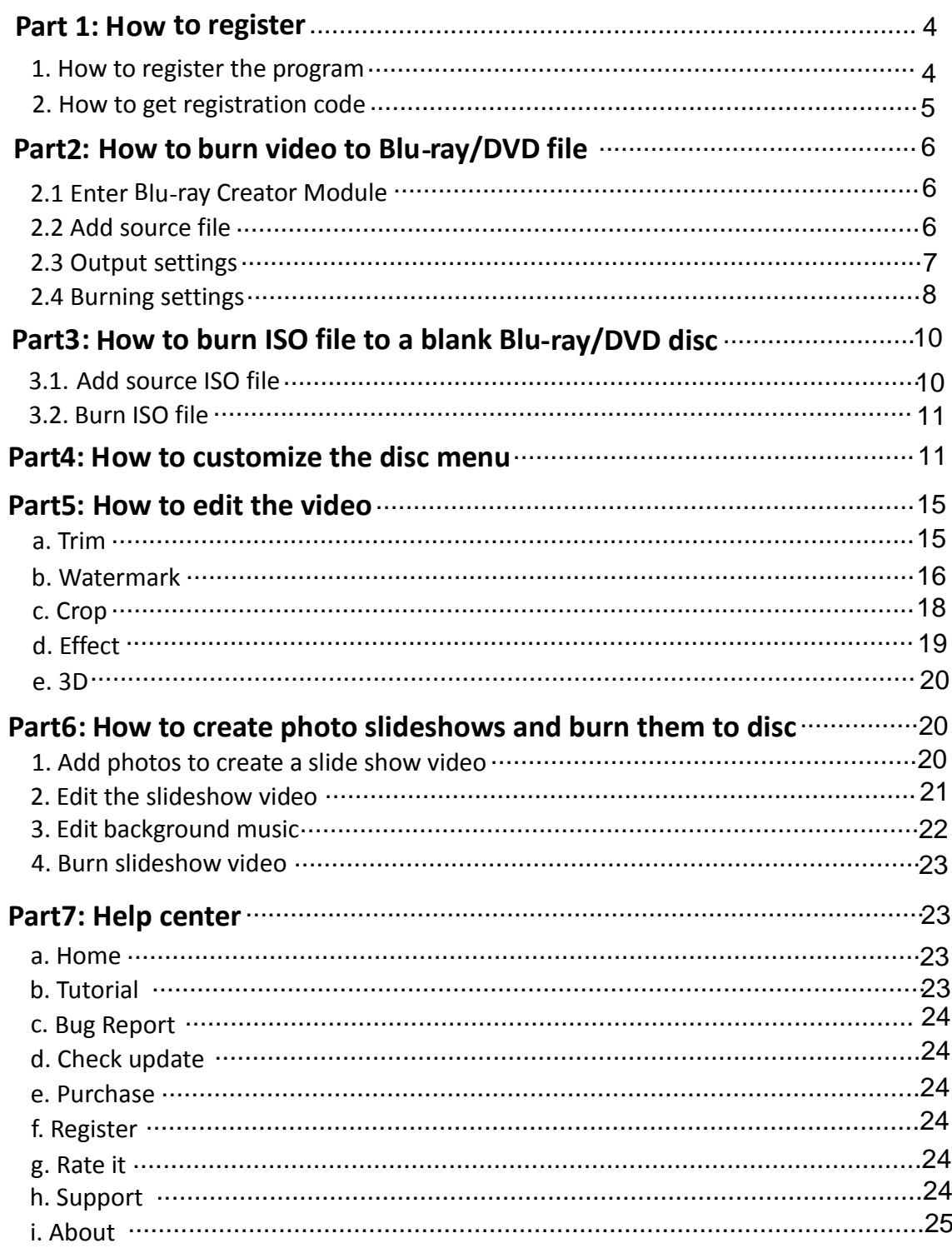

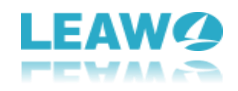

# **[Introduction:](#page-9-0)**

 $\overline{a}$ 

L[eawo Blu-ray Creator is a Bl](#page-9-1)u-ray/DVD burner for you to easily burn videos to Blu-ray (BD25, B[D50\) and DVD \(DVD](#page-10-0)-9, DVD-5) disc and create Blu-ray/DVD folder and/or ISO image file. It supports burning a wide range of videos in formats like AVI, MKV, MOV, MP4, WMV and FLV to Blu ray/DVD disc easily. Also it's easy to burn ISO file to Blu ray/DVD disc. And this burner [program is capable of burning video with 3D effect, ed](#page-10-1)iting videos, creating photo slideshows and burning them to Blu-ray/DVD disc. What's more, the disc menu is customizable. You can edit the [menu according to your personal prefere](#page-14-0)nce.

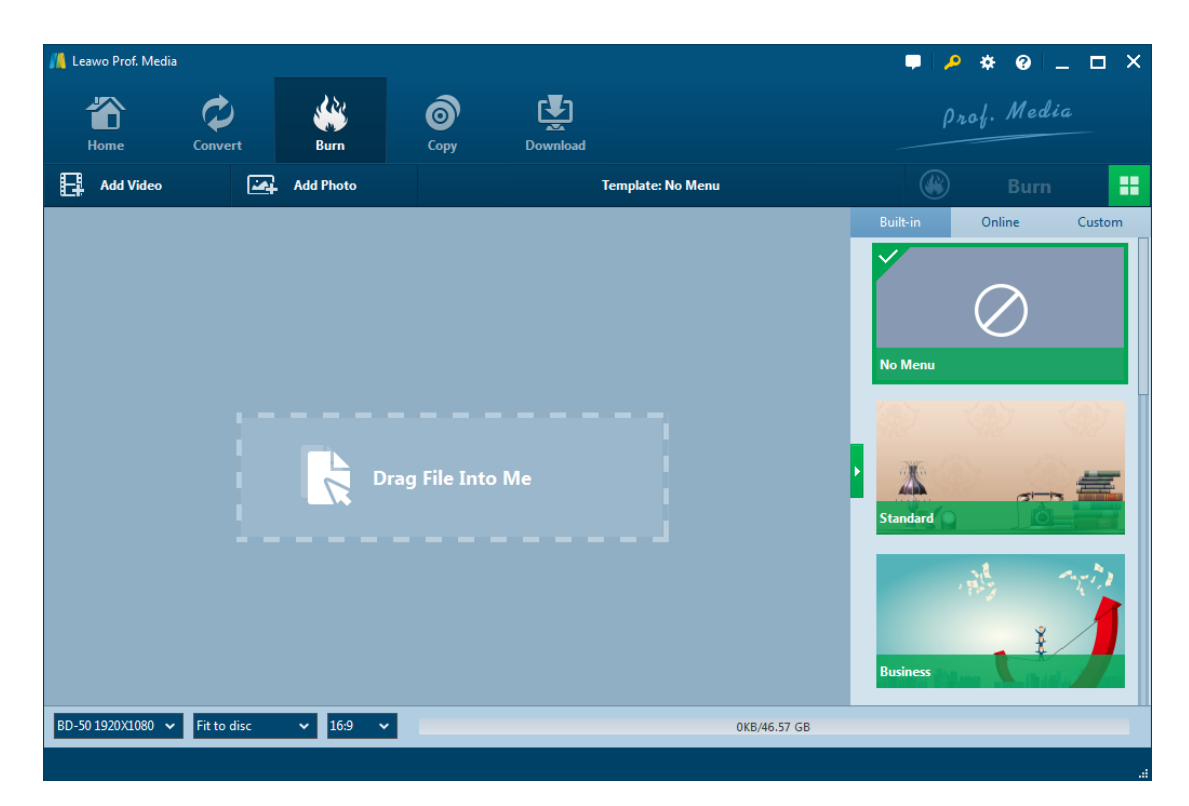

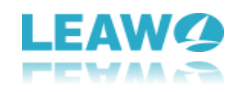

# <span id="page-3-0"></span>**Part 1: How to register**

#### <span id="page-3-1"></span>**1. How to register**

 $\overline{a}$ 

1.1. If you already have the registration code, just click the Register button to open the Activation Center and input your code on the code box. If you don't have the code, click the **Purchase**  button of Blu-ray Creator on the module list below and it'll take you to the purchase page of Leawo Prof. Media.

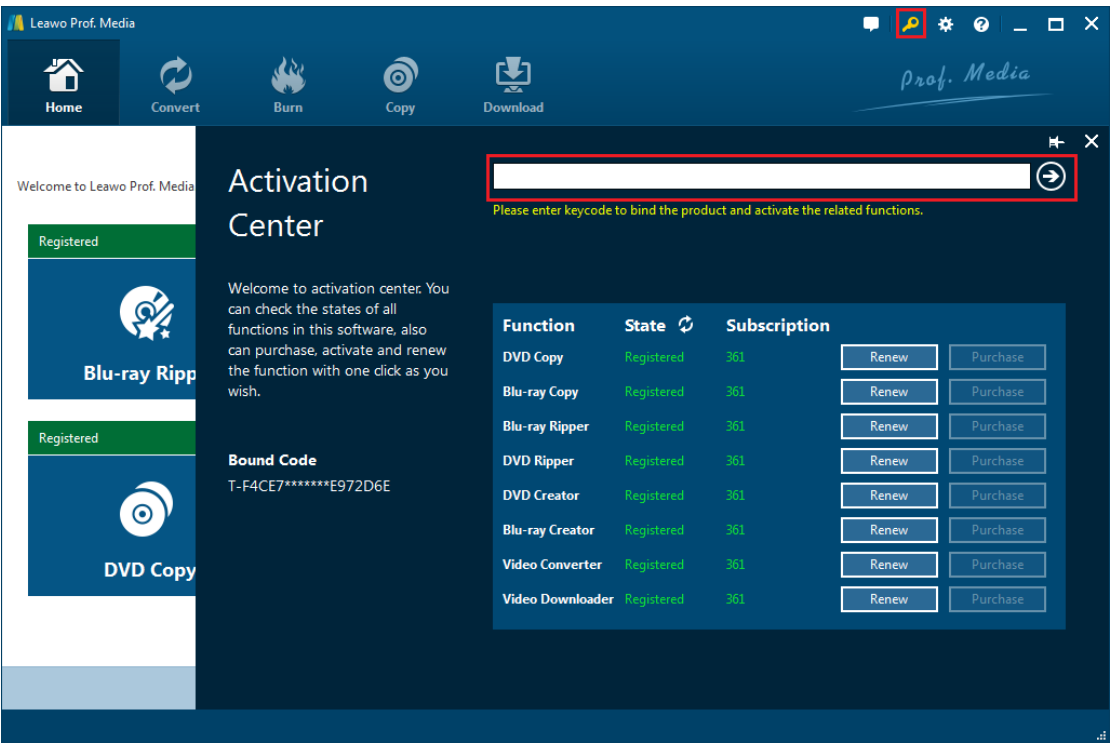

1.2. The second way is to click the **Help** button to enter the **Help Center**, and then click **Register** if you have the code. Or click Purchase to buy the registration code.

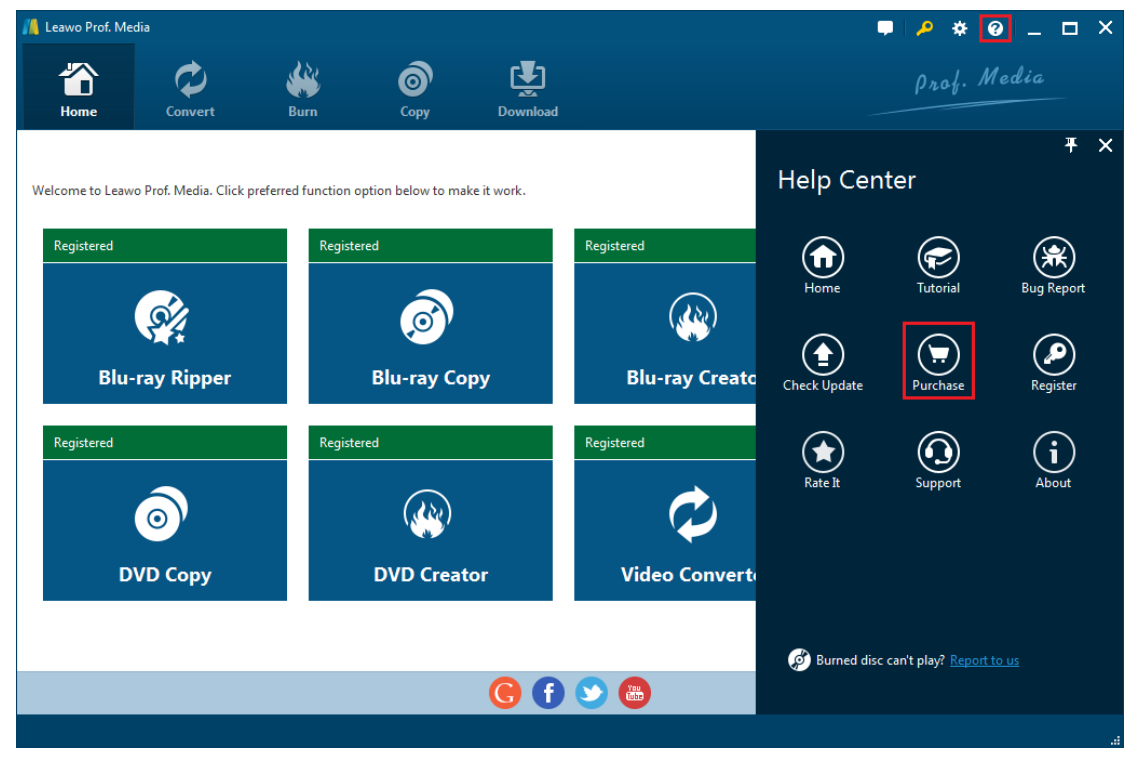

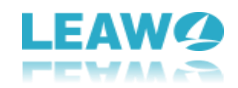

#### **2. How to get registration code**

After clicking the Purchase button, it'll take you to the purchase page of Leawo Prof. Media. On the page you can purchase the license of all modules included in Prof. Media or a single module. To purchase the Blu-ray Creator module, just cancel the selection of other modules and choose the validation between 1-year and lifetime (When you purchase the Blu-ray Creator module, you can get the DVD Creator module for free). And then slide down to the bottom of the page and

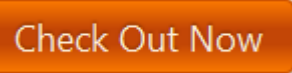

 $\overline{a}$ 

click **Check Out Now the contract of the payment page.** 

<span id="page-4-0"></span>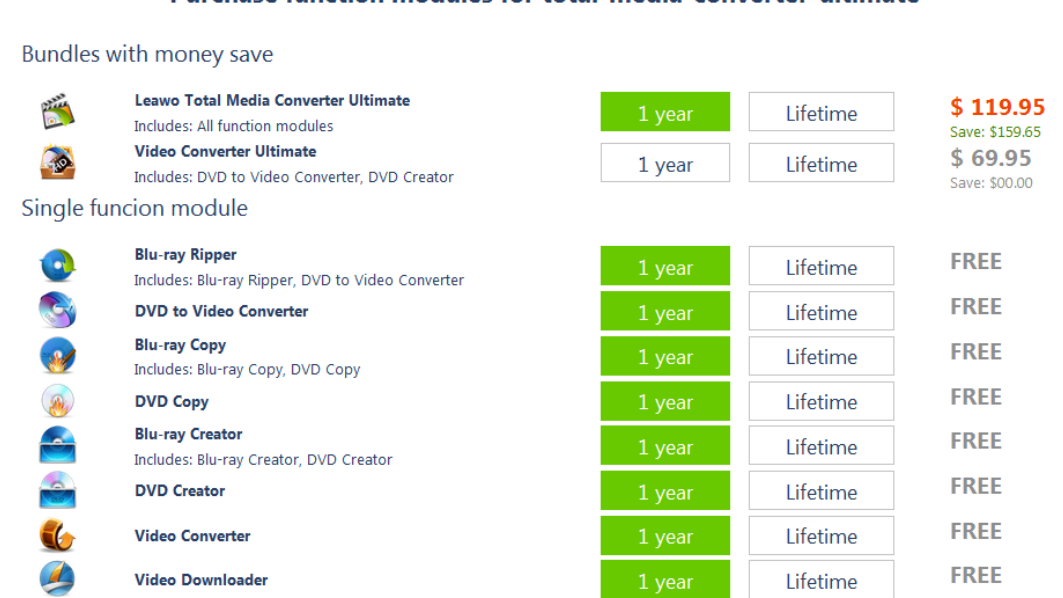

On the payment page you need to fill in the Billing Information and Payment Information. When you finish the payment, the registration code will be sent to you via E-mail.

#### Purchase function modules for total-media-converter-ultimate

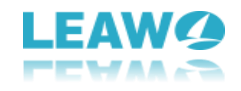

# **Part 2: How to burn video to Blu-ray/DVD file**

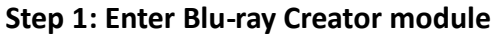

 $\overline{a}$ 

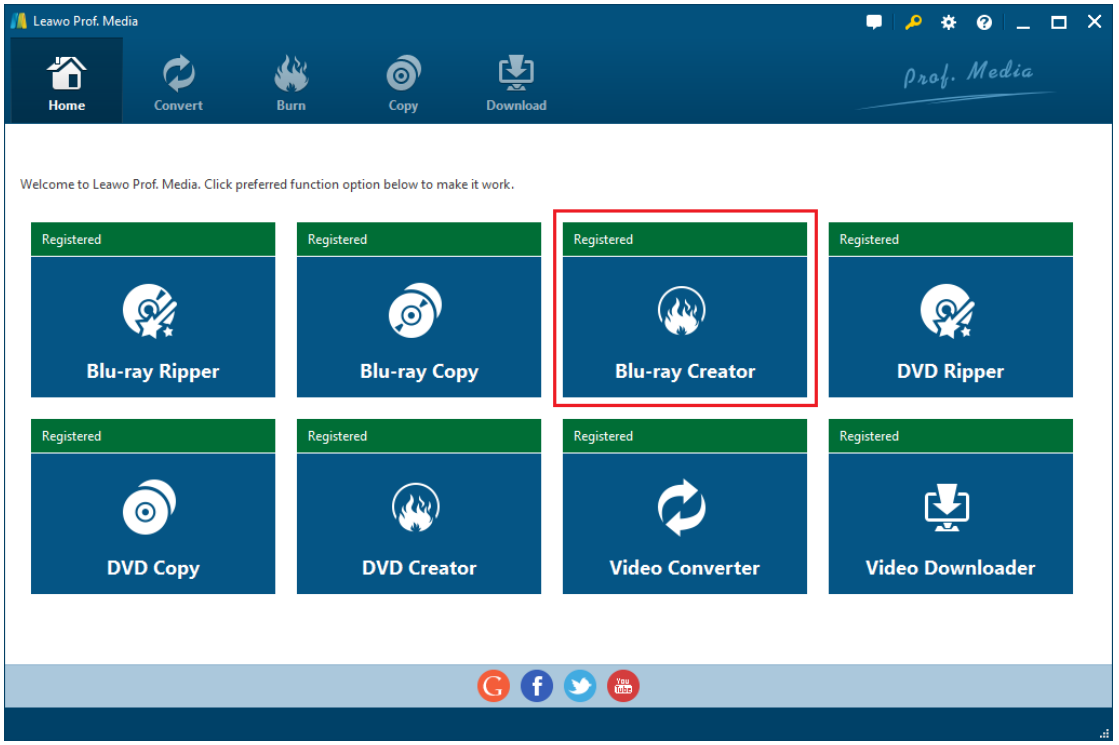

<span id="page-5-1"></span><span id="page-5-0"></span>After you open Prof. Media, click the Blu-ray Creator tab to enter the Blu-ray Creator module.

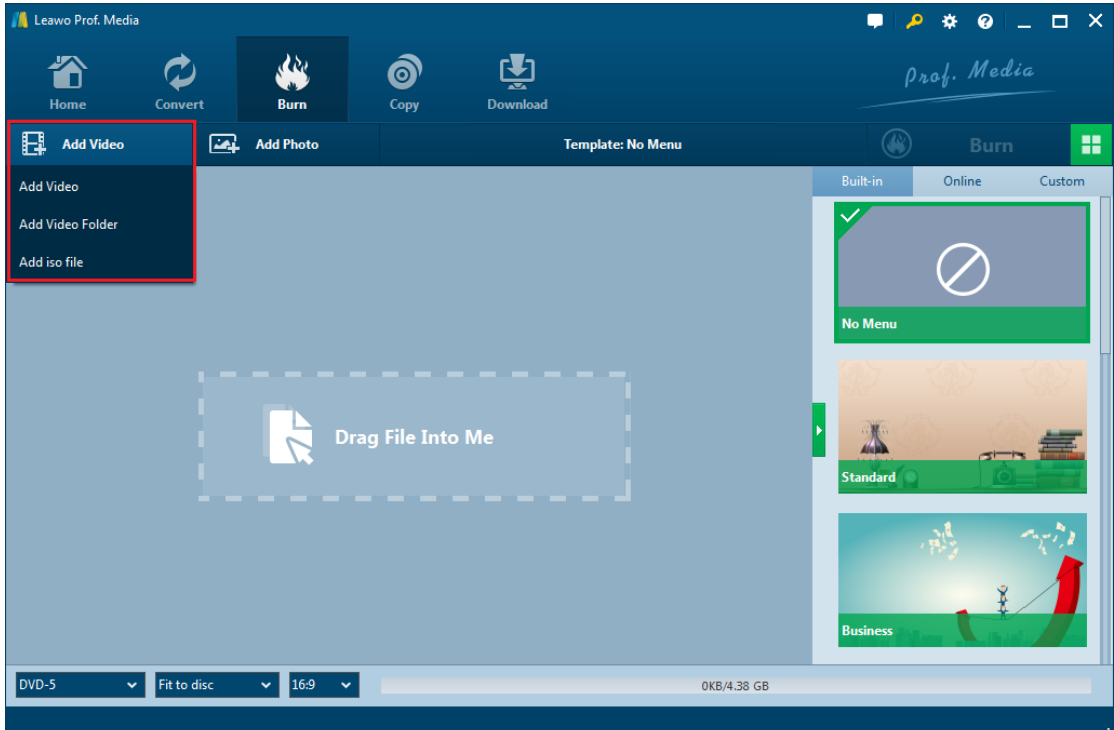

# **Step 2: Add Source File**

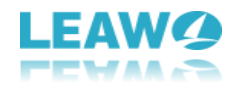

To add source video to the Creator, you can directly drag and drop the source video file to the interface or choose **Add Video>Add Video/Add Video Folder** to select a single video or a video folder from your computer.

#### **Step 3: Output Settings**

 $\overline{a}$ 

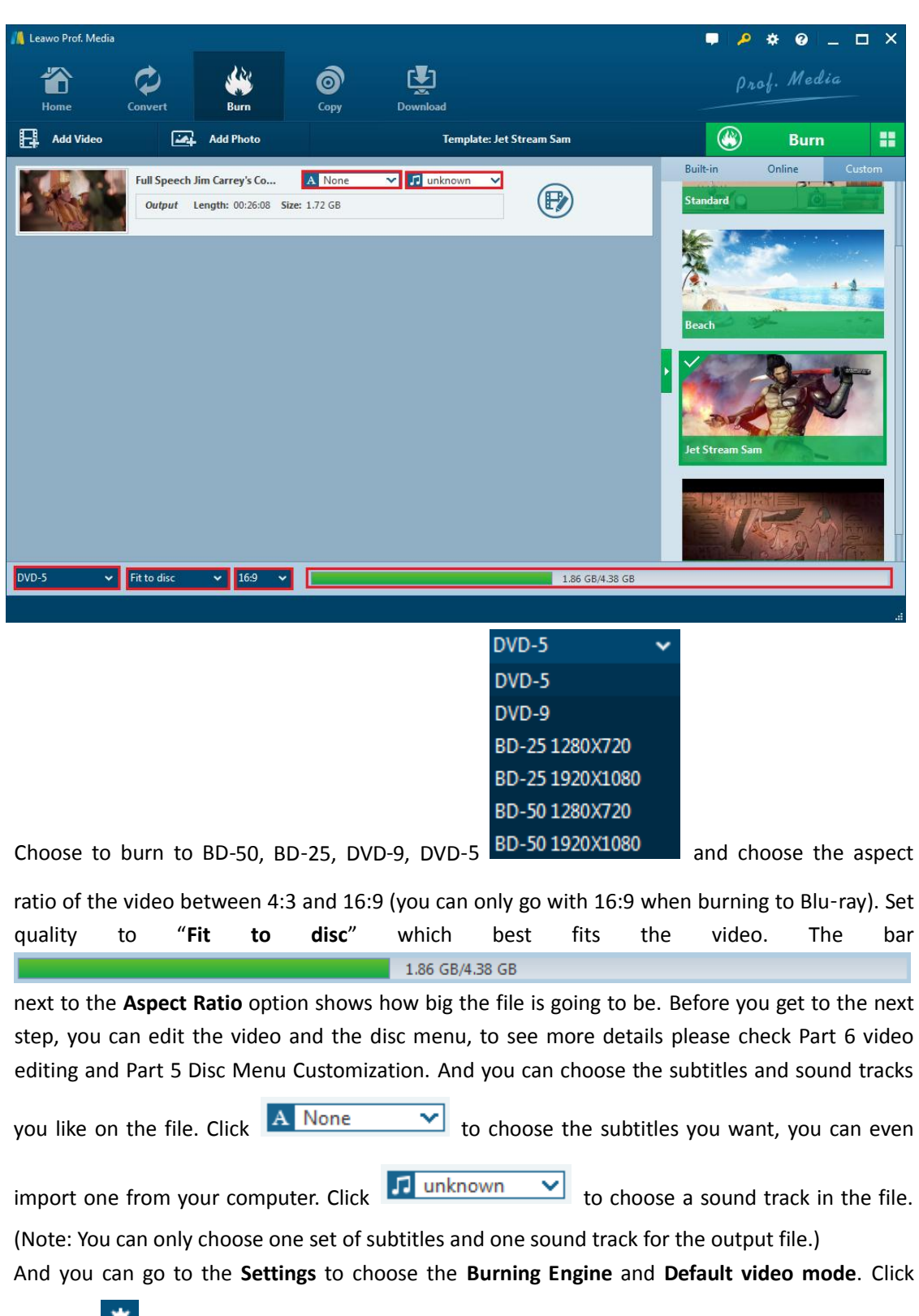

**Settings** button, and then click **Copy & Burn.**

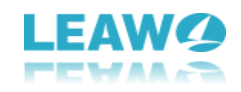

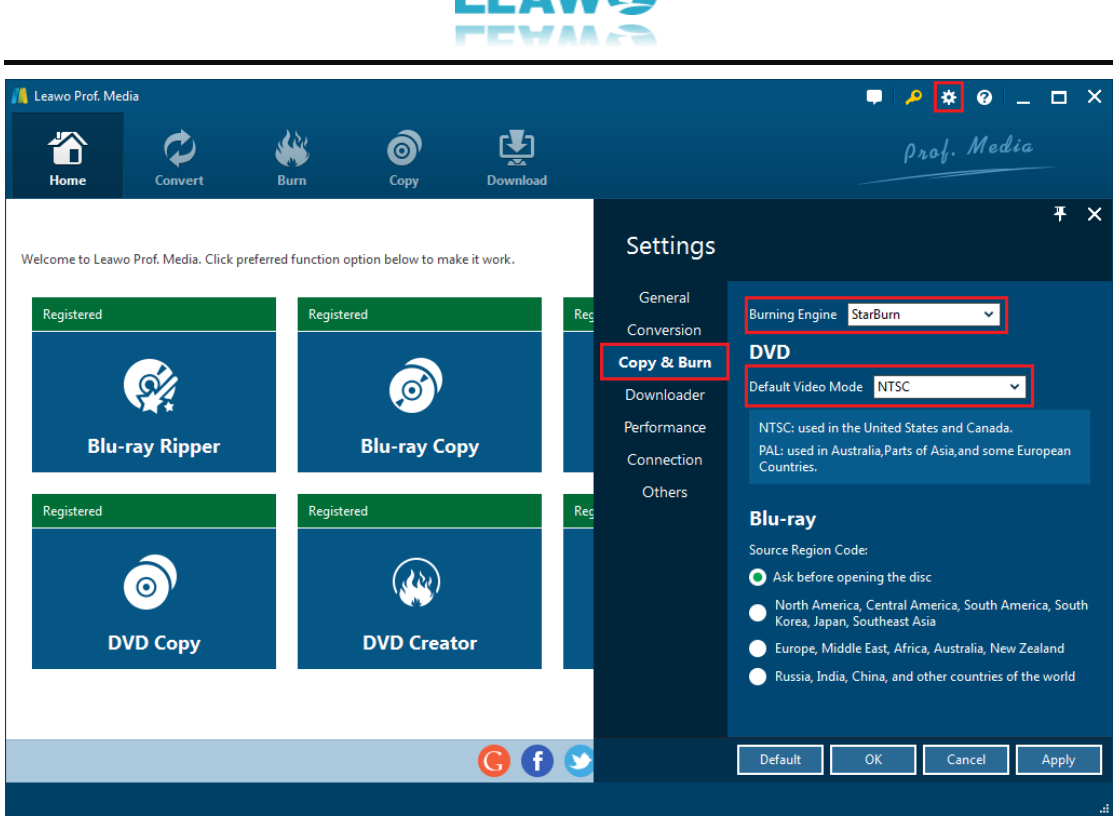

**Step 4: Burning Settings**

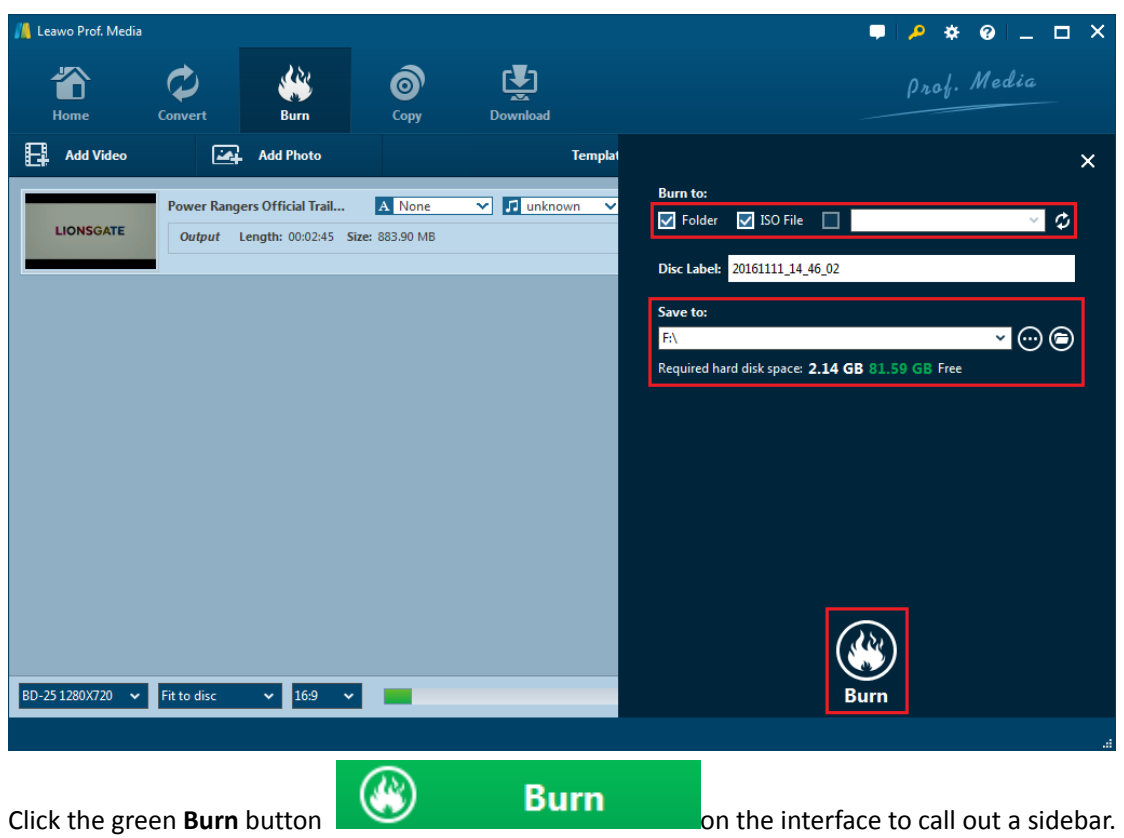

You can rename the label of the output file on the **Disc Label** box. If you want to convert the

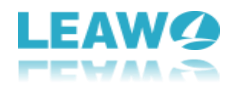

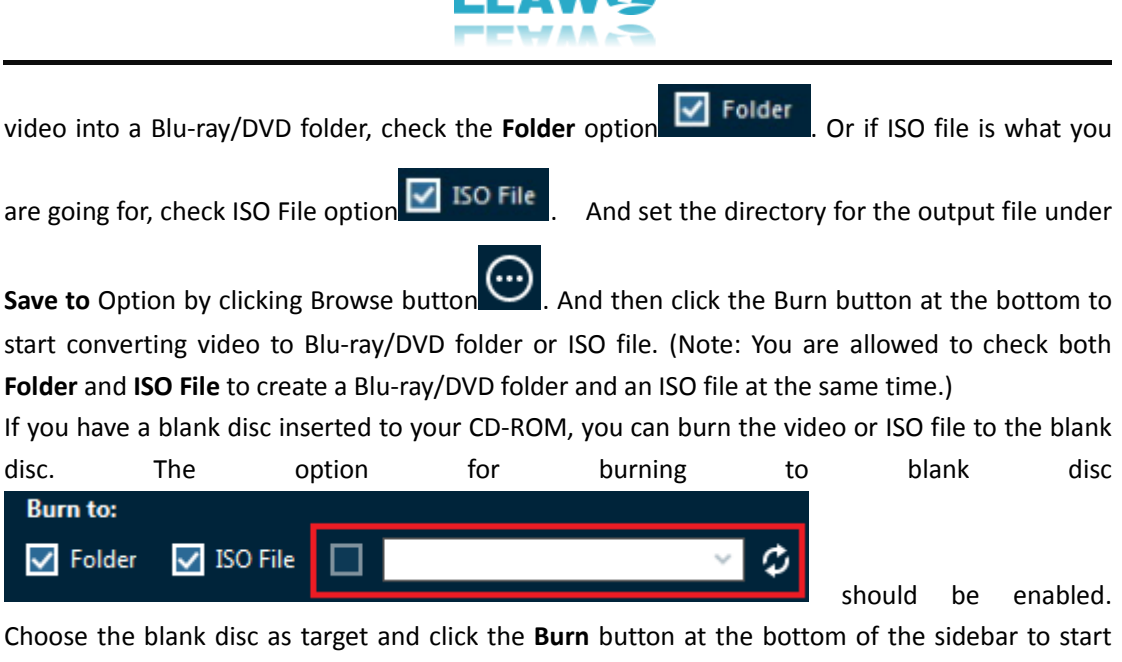

burning video to the blank disc.

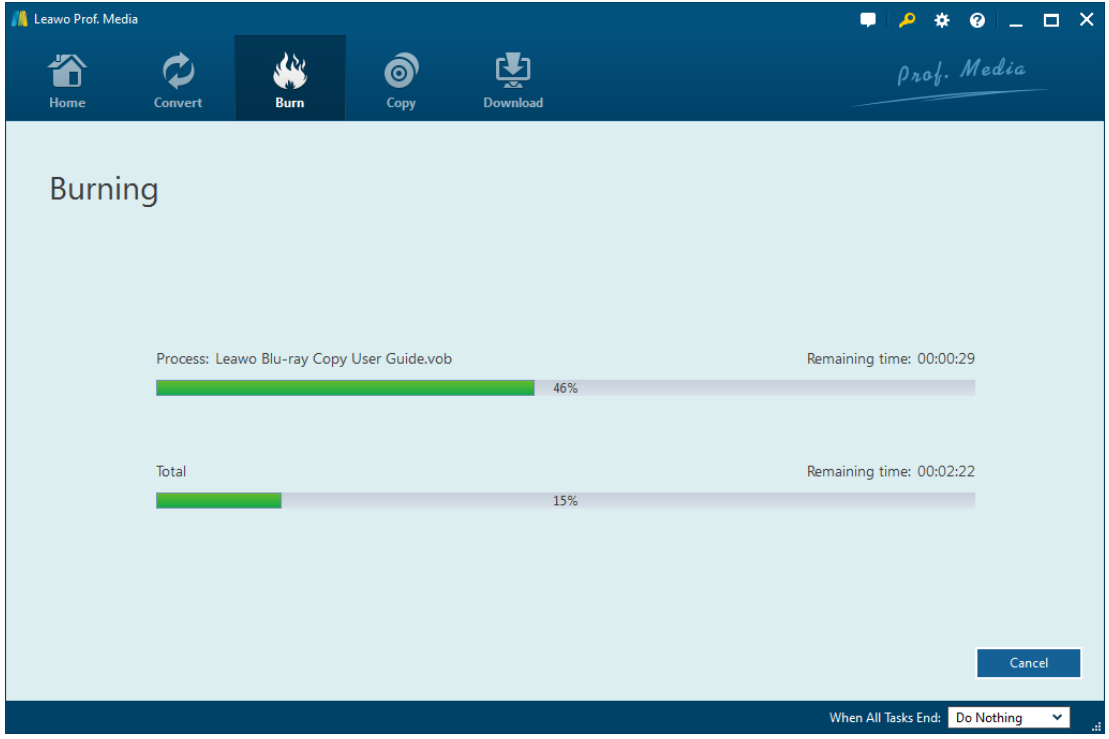

During the burning process you can click **Cancel** button to cancel it. Also you can see the progress and the remaining time of the process on this page.

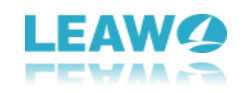

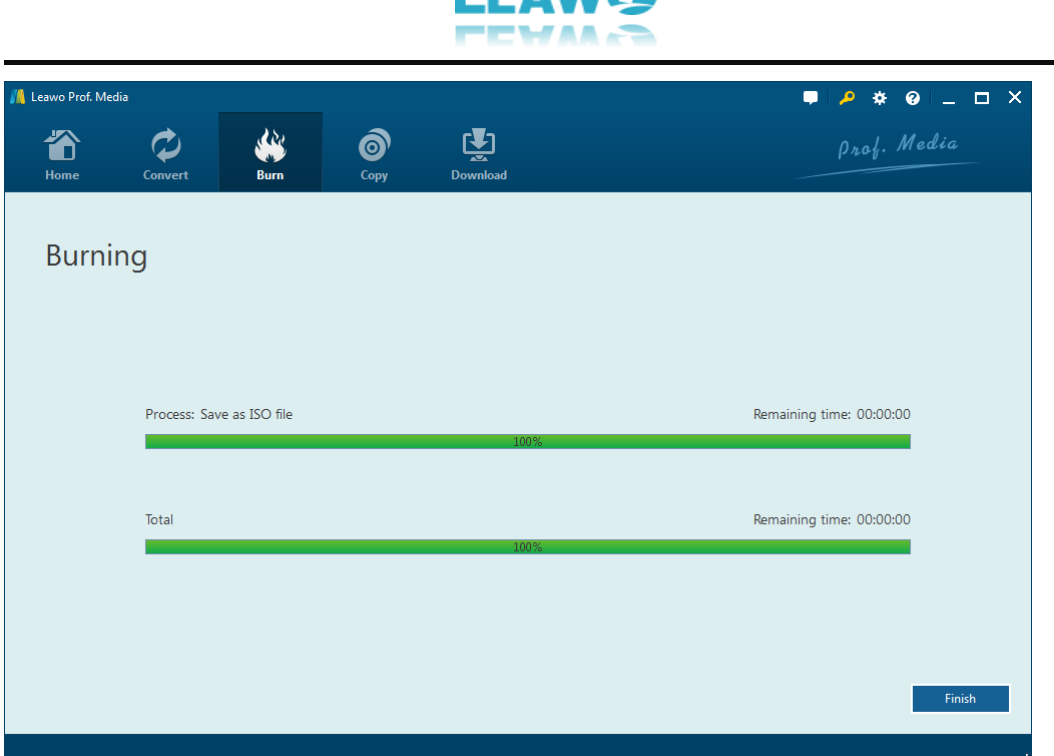

<span id="page-9-0"></span>When the burning process is done, click **Finish** button to finish the whole process and go back to the main interface of Leawo Blu-ray Creator

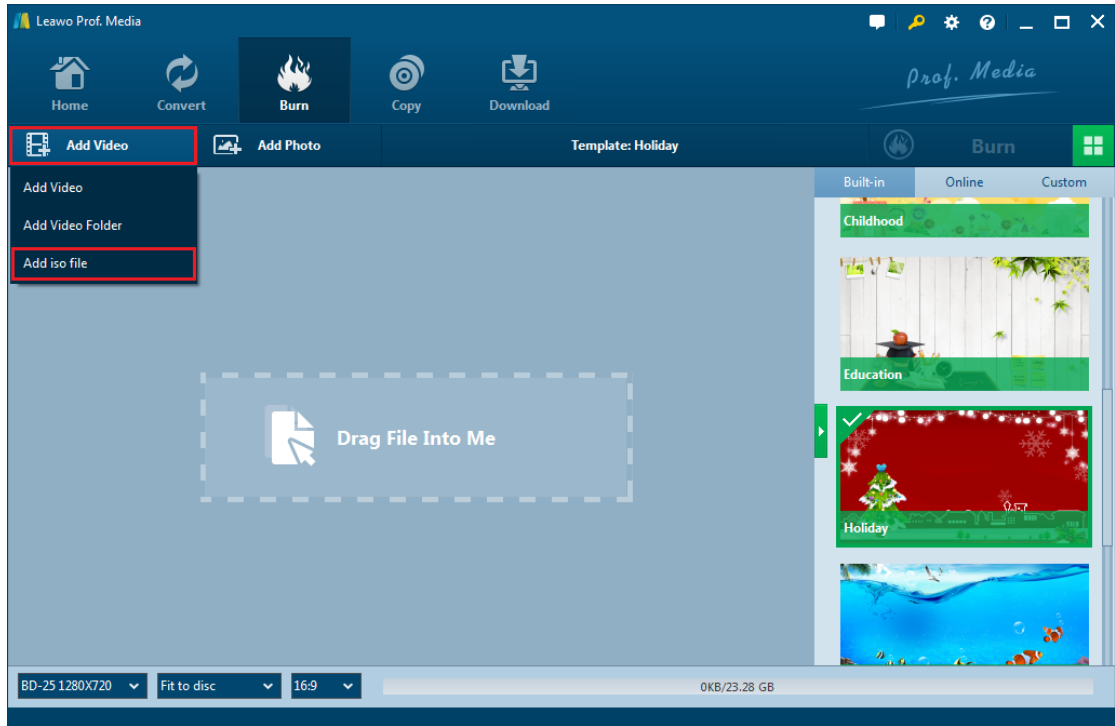

# **Part 3: How to burn ISO file to a blank Blu-ray/DVD disc**

## <span id="page-9-1"></span>**Step 1: Add source ISO file**

Click **Add File** button, on the following pop-up menu, click **Add ISO File** Add iso file and choose the ISO file on your computer to import to the BD Creator.

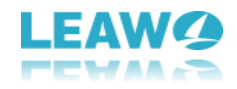

#### **Step 2: Burn ISO file**

 $\overline{a}$ 

<span id="page-10-0"></span>Make sure that you've inserted a blank disc into your CD-ROM. After you import the ISO file to the burner, there would be a pop-up window. Choose the CD-ROM you put the blank disc in as the target on the **Copy to** box and you can edit the disc label. And then click **Burn** button at the bottom to start burning the ISO file to the blank disc.

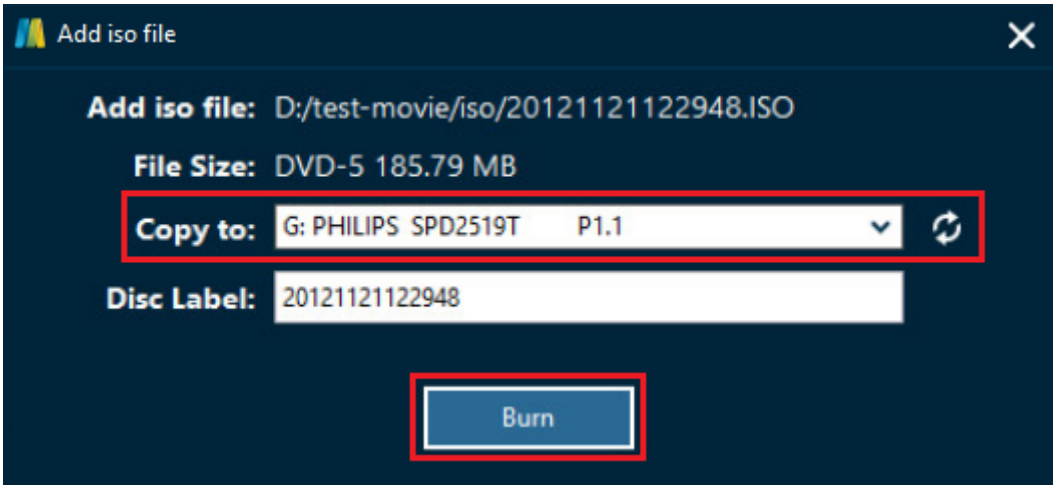

# **Part 4: How to customize the disc menu**

This burner program provides disc menu customization. You can customize the disc menu before you burn your files to discs or convert them to a Blu-ray/DVD folder or ISO file.

<span id="page-10-1"></span>**Step 1**: There's a sidebar on the right side of the burner when you open the program, if not, click the green button in the middle of the scroll bar with a leftwards triangle to call it out.

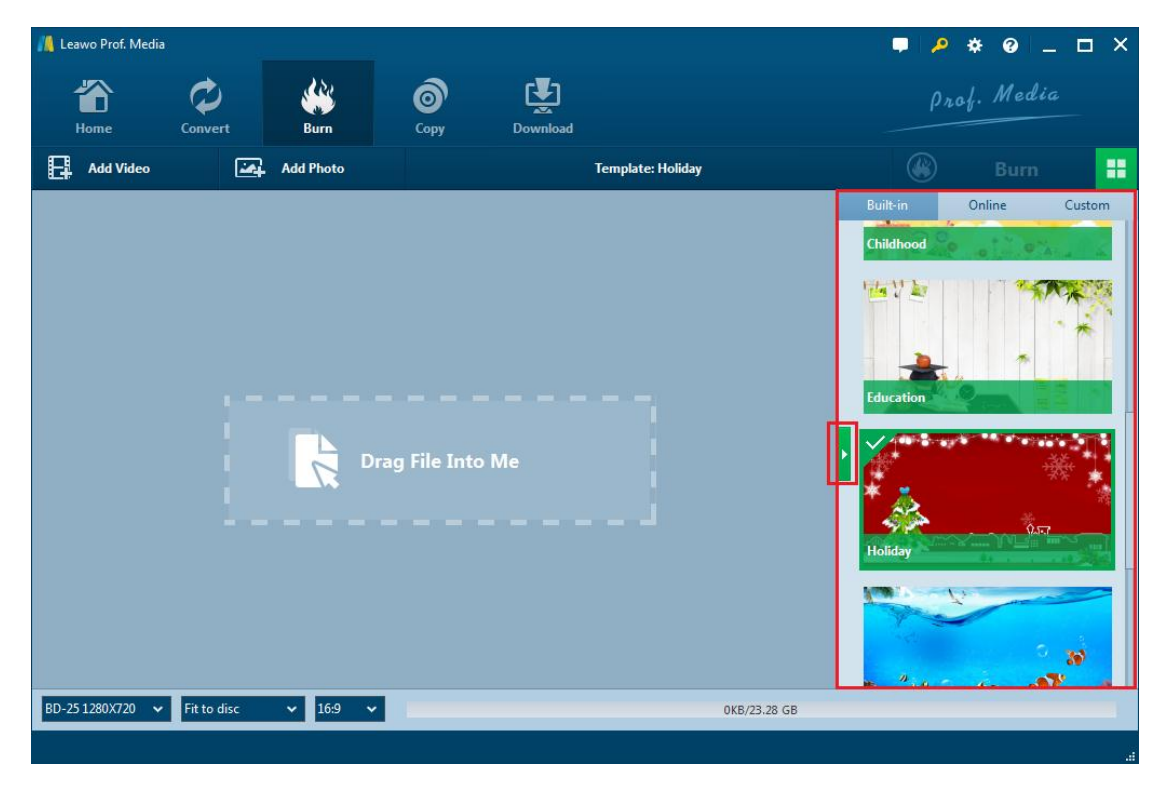

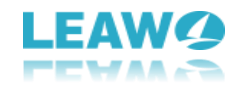

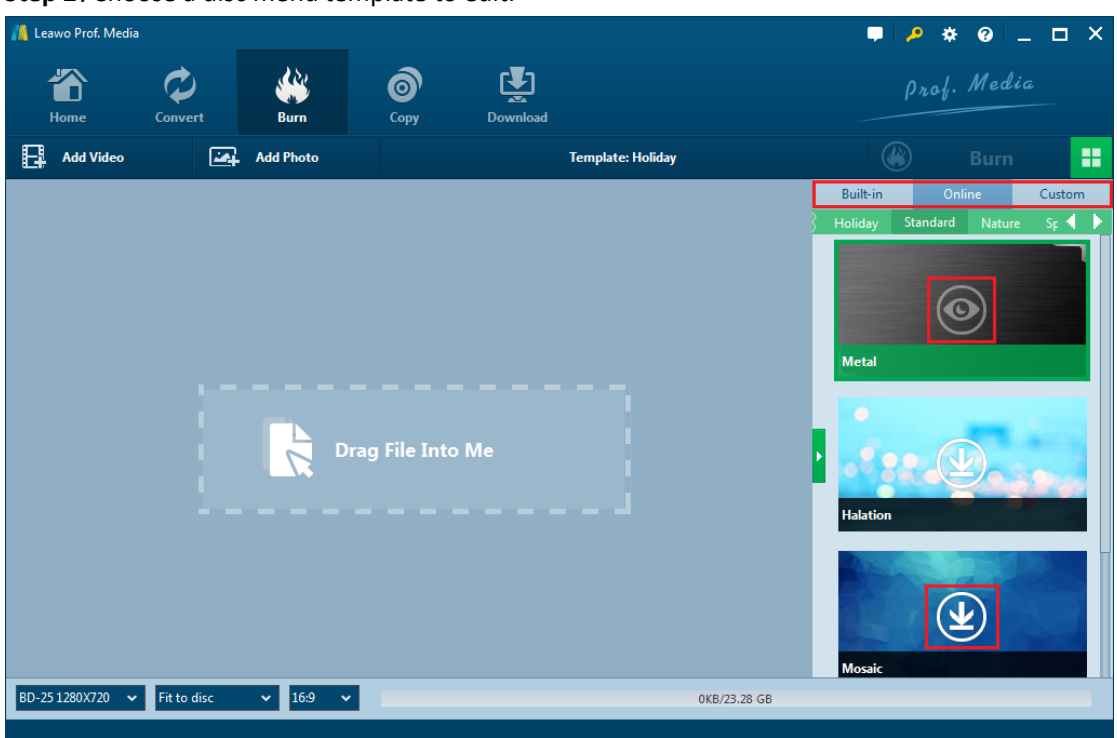

There are several built-in templates under **Built-in** tab you can choose. And you can also click "**Online"** tab to view more templates online and download those you like by clicking the

**Download** button on every template. The **Custom** tab is for templates that you've edited before and saved to **Custom**.

**Step 3**: I'll take one template under Built-in tab to show you how to preview and edit the disc menu.

**3.1.** Move your mouse onto one of the templates and you will see a **Preview** button in the middle. Click it to enter the preview panel to see what it would be like when you apply this template.

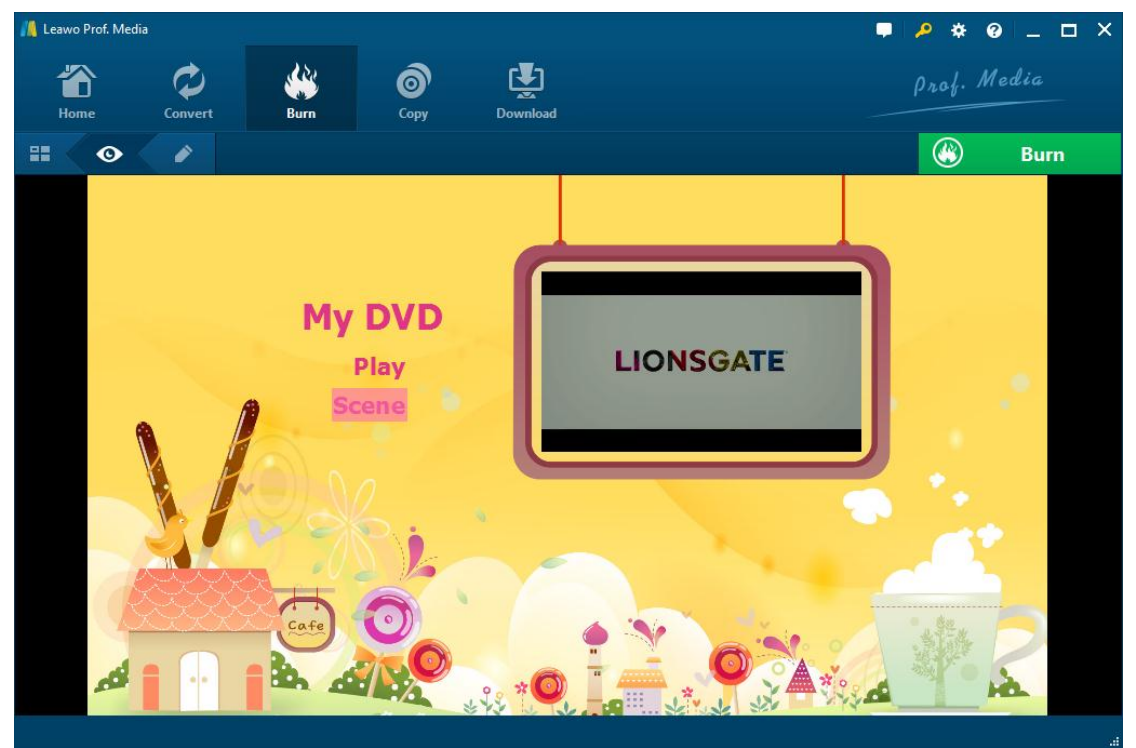

**Step 2**: Choose a disc menu template to edit.

 $\overline{a}$ 

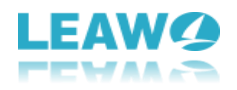

 $\overline{a}$ 

**3.2.** Click the **Edit** button on the sub-menu bar to enter the template editing panel. You can rename the title of every item on this page, and move everything to any position you want. Also you can switch the background to a picture or even a video you like. And you can also add background music to the menu as long as you don't use video asthe background.

a. Double click the title you want to edit and now you can rename the title. To further change the color and size of the font, right-click the title and more options would appear on the pop-up window(You can only right-click the title to call out the pop-up window when you've double-click the title and it's editable.) On the window you can change the size and color of the font, and set the font to be **bold, italic or underlined**.

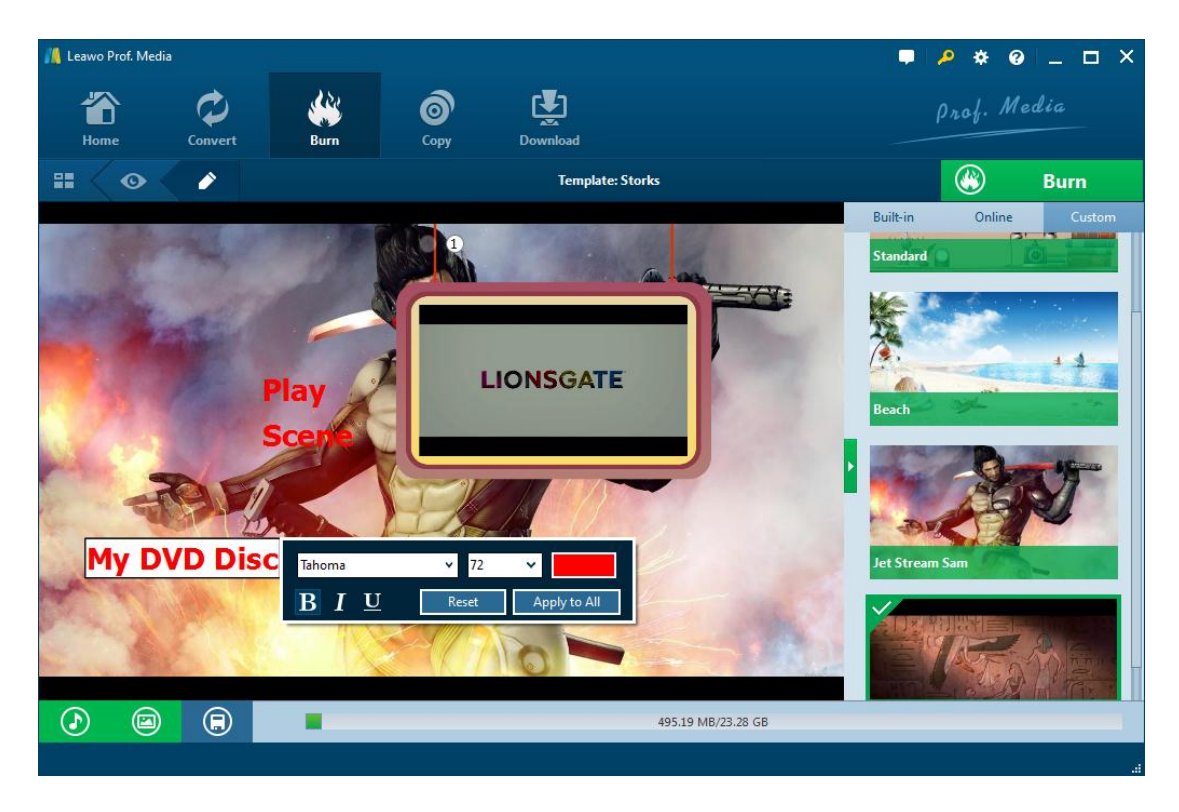

b. Click the second button at the bottom left, and on the following menu, click the **Background Image** button to enable the image and video option. To add a new image to the background, click

the **Image File** button **O** Image File and click the **Browse** button  $\omega$  to choose an image file from your computer. Also you can open the folder where the image is in by clicking the folder

**button .** And to choose a video as the background, click **Video File** option **O** Video File and choose a video file. If you don't like the changes, click **Reset** button to cancel all the changes.

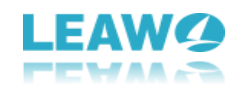

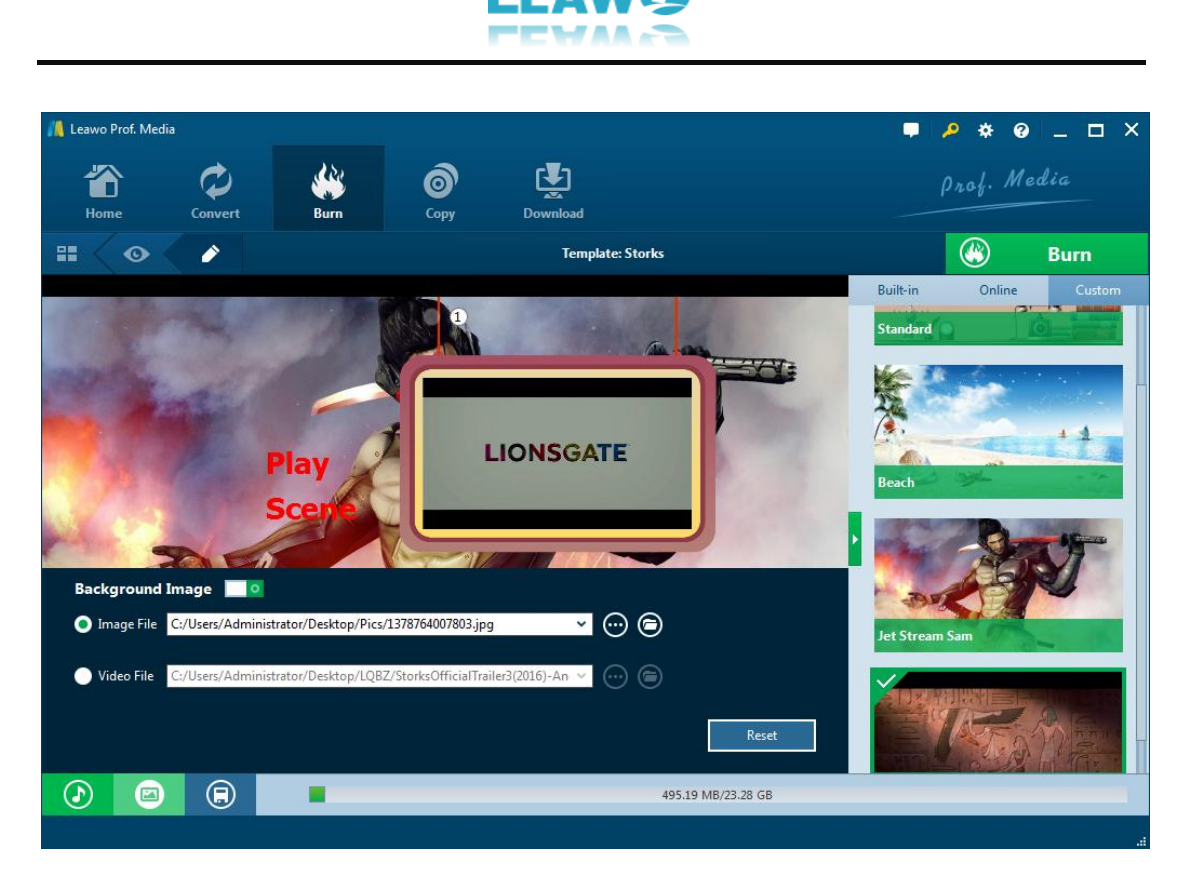

c. Click the first button at the bottom left to call out the **Background Music** setting panel. Choose

the source file from your computer by clicking **Browse** button . Set the duration of the music playback from 1 second to 60 seconds. There are other music background playback effects like Fade in, Fade out and Loop Play you can choose. Also you can undo all the previous work by clicking **Reset** button.

When you are done setting up the background, click the third button on the bottom left which is the **Save** button to save all the settings.

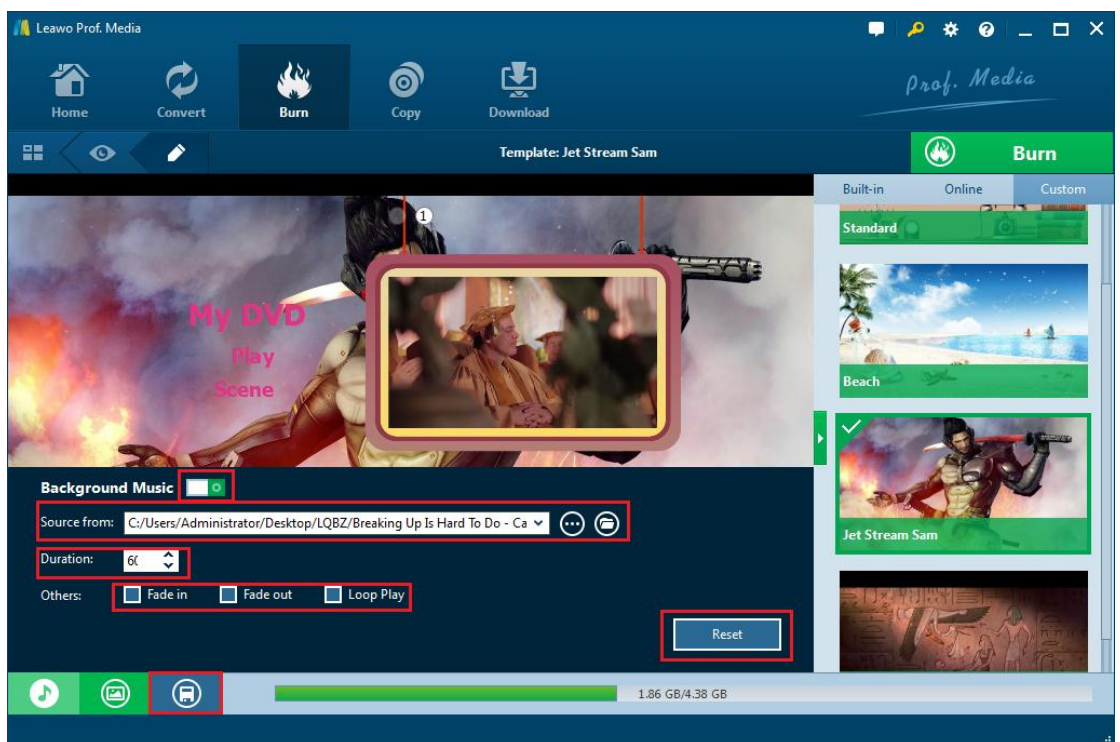

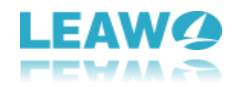

# **Part 5: How to Edit the Video**

 $\overline{a}$ 

Before you start converting the video to Blu-ray/DVD disc or ISO file or burning it to a blank disc, you are allowed to edit the video. There are several video editing feature built-in that you can use.

To enter the video editing panel, click the **Edit** button on the file. You can see all the

video editing features: **Trim, Watermark, Crop, Effect and 3D**.

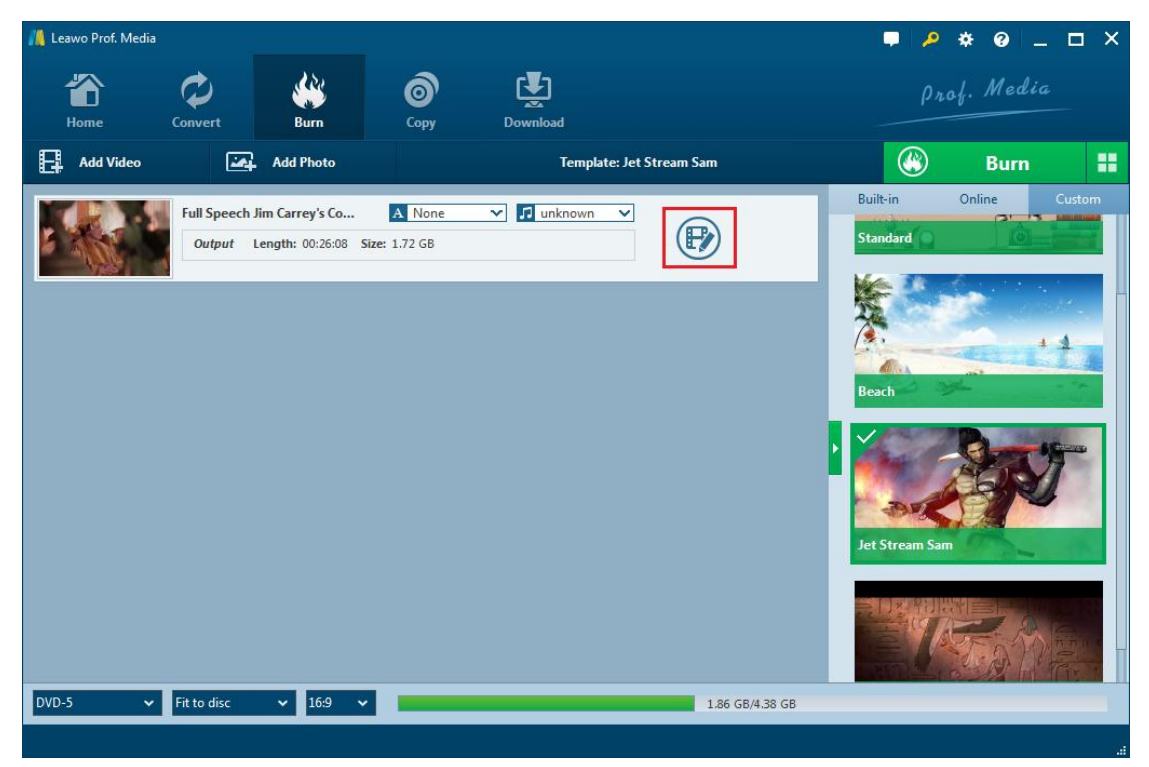

#### <span id="page-14-0"></span>**a. Trim**

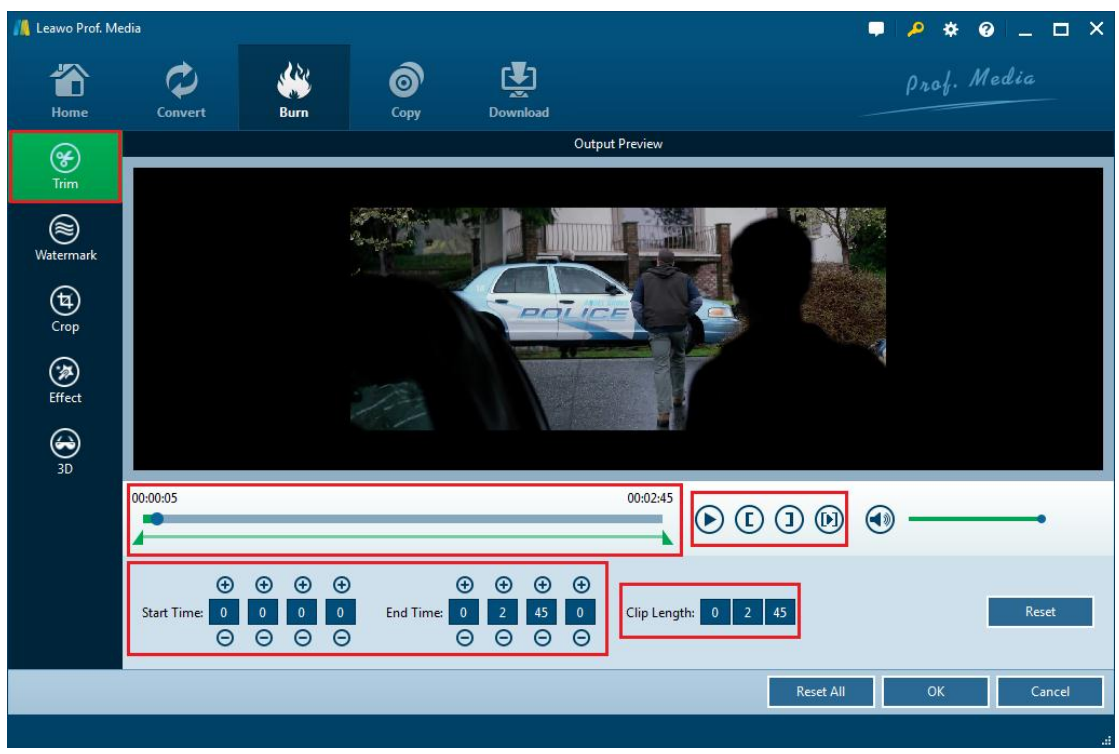

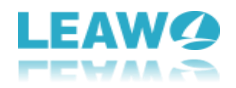

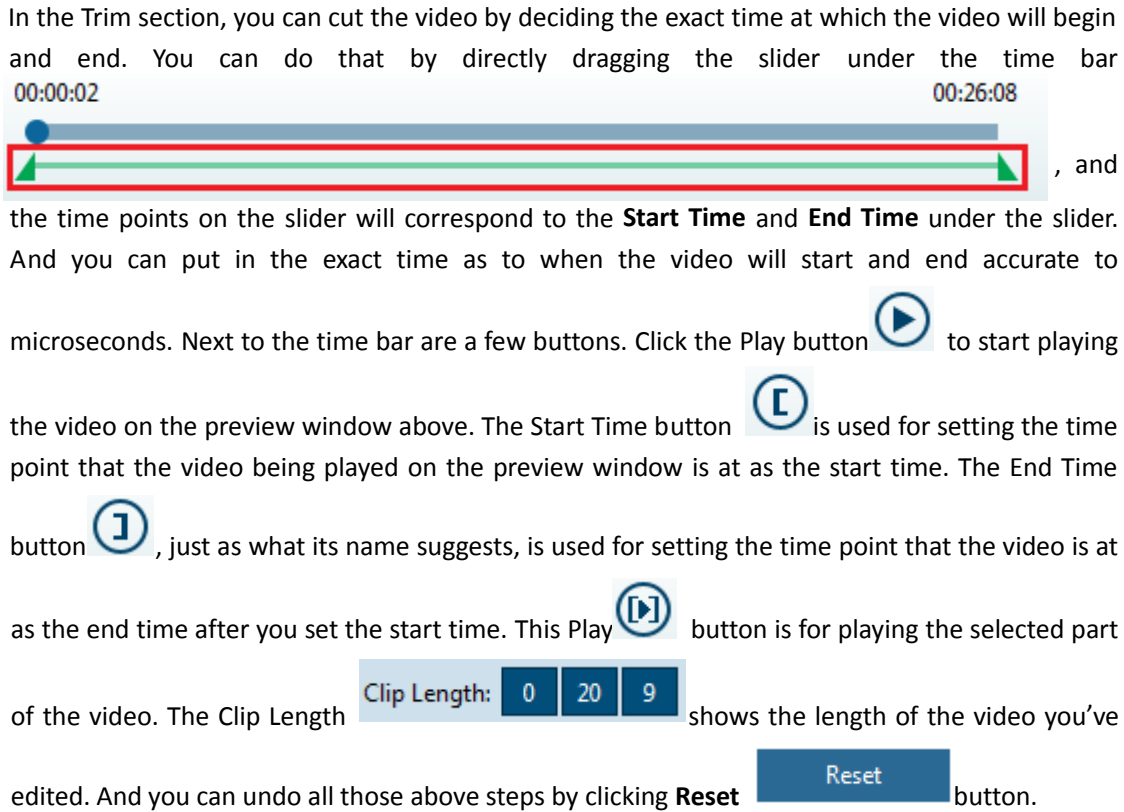

#### **b. Watermark**

 $\overline{a}$ 

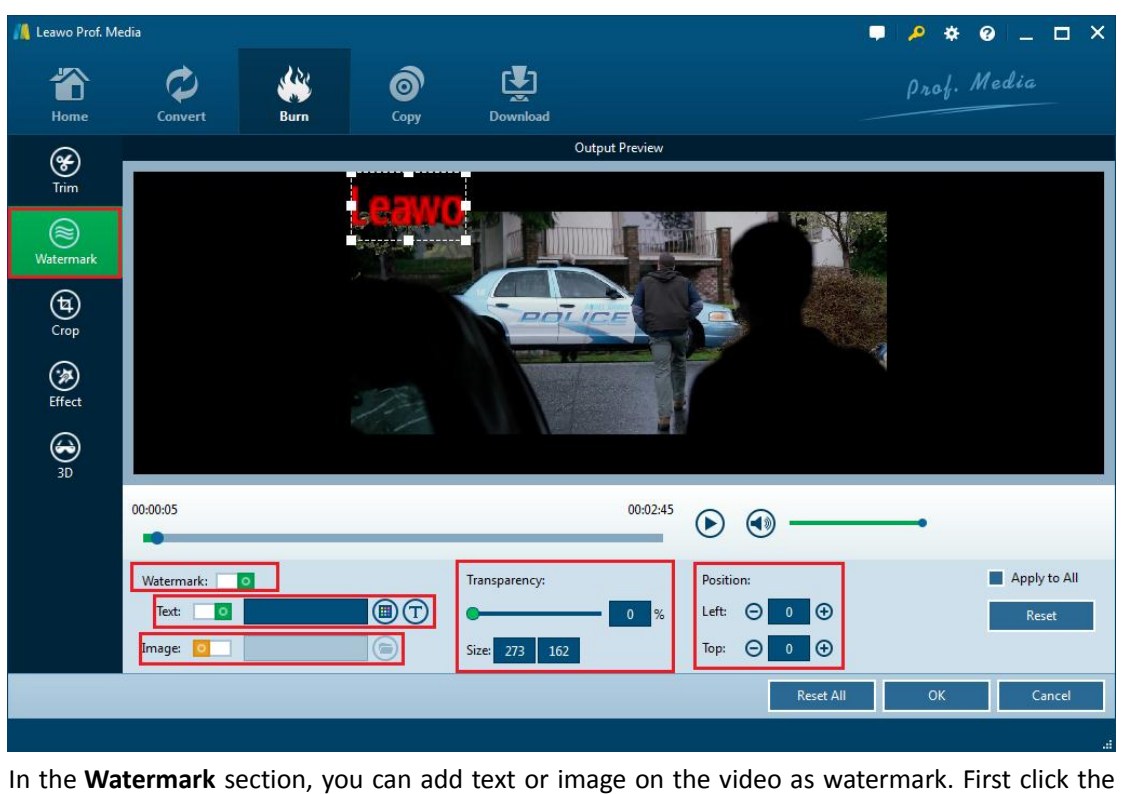

Watermark button Watermark: **Dot** to enable it. You can choose to add either text or image on the video, but not both.

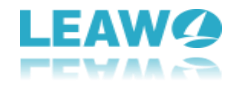

#### **1. Add text.**

 $\overline{a}$ 

Click the button next to the text option to enable text watermark. And input the words you want

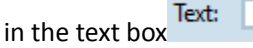

 $\circ$ 

**1.1.** To change the color of the font, click the **button** next to the text box. In the color selecting window, you can choose whatever color it has on the colorboard for the text.

.

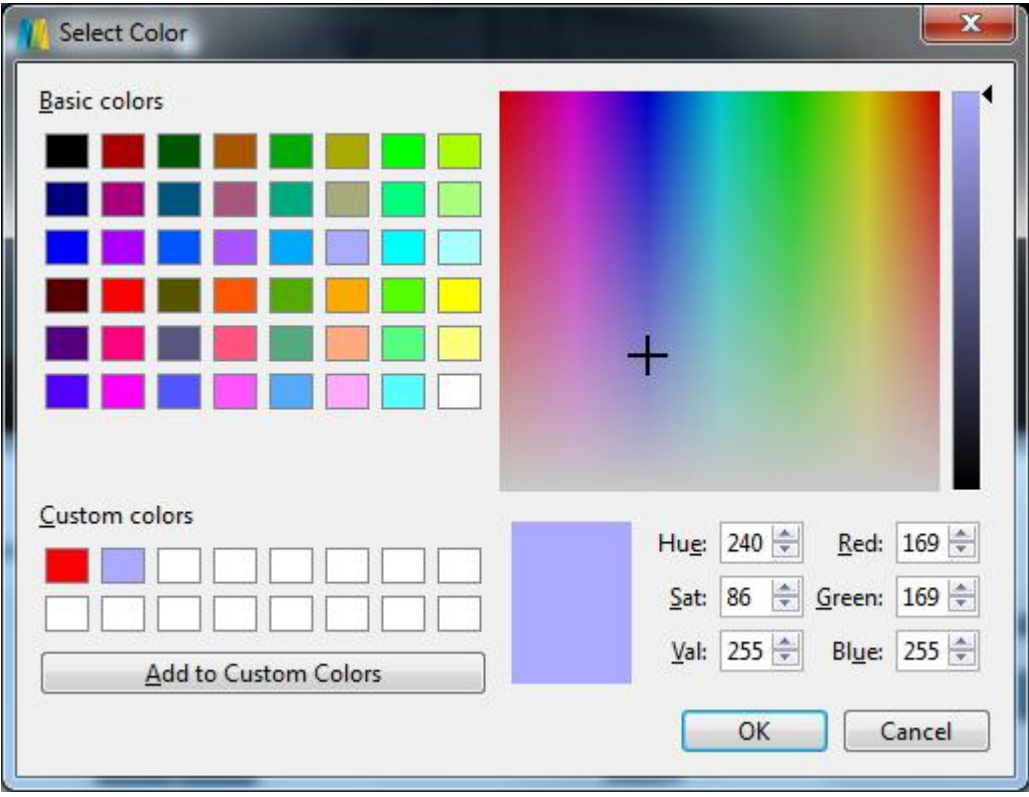

**1.2.** Click the **1.2.** Button to call out the font selecting window. In the window you can choose another font, select a font style you like, and set the right size for the text. There are also effect for the text like Strikeout and Underline. There's a preview box showing the sample of the font.

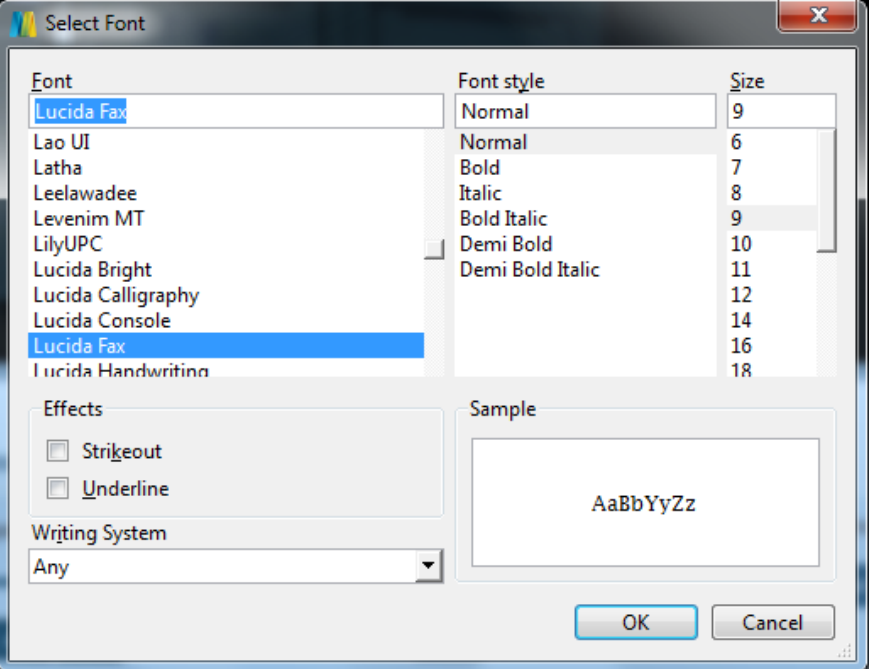

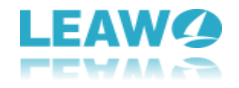

#### **2. Add image**

 $\overline{a}$ 

To add image to the video as a watermark, first enable this option by clicking the button

Image: next to the **Image** option. Next click the **Folder** button to choose an image file from your computer to be added to the video.

#### **3. Related watermark settings**

After adding text or image on the video, there are several options provided for you to adjust. **3.1.** You can adjust the transparency of the watermark from 0% to 100% with the slider.

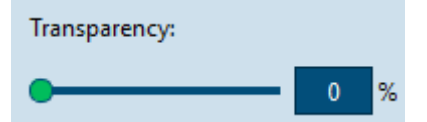

**3.2.** You can adjust the size of the watermark by inputting the exact number of pixels.

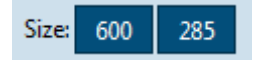

**3.3.** You can also adjust the position of the watermark by directly dragging it to the ideal location or inputting the coordinates.

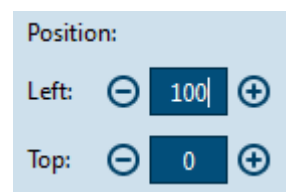

3.4. You can apply the watermark to all videos by checking **Apply to All** or undo the watermark by clicking **Reset** button.

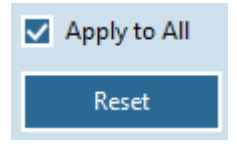

#### **c. Crop**

In **Crop** tab, you can choose one fraction of the movie screen and remove other parts. There are two ways to crop the video: one is directly choose one part of the screen on the preview window, another is enter the coordinates of left and right and the size value.

The buttons next to the time bar is for adjusting the selected part of the screen. Click flip the screen horizontally; click  $\bigodot$  to flip the screen vertically; click  $\bigodot$  to rotate the screen 90 degree clockwise and click to rotate the screen 90 degree counter clockwise. There are a few effects in the Zoom section which can adjust the border of the screen.

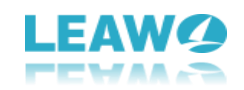

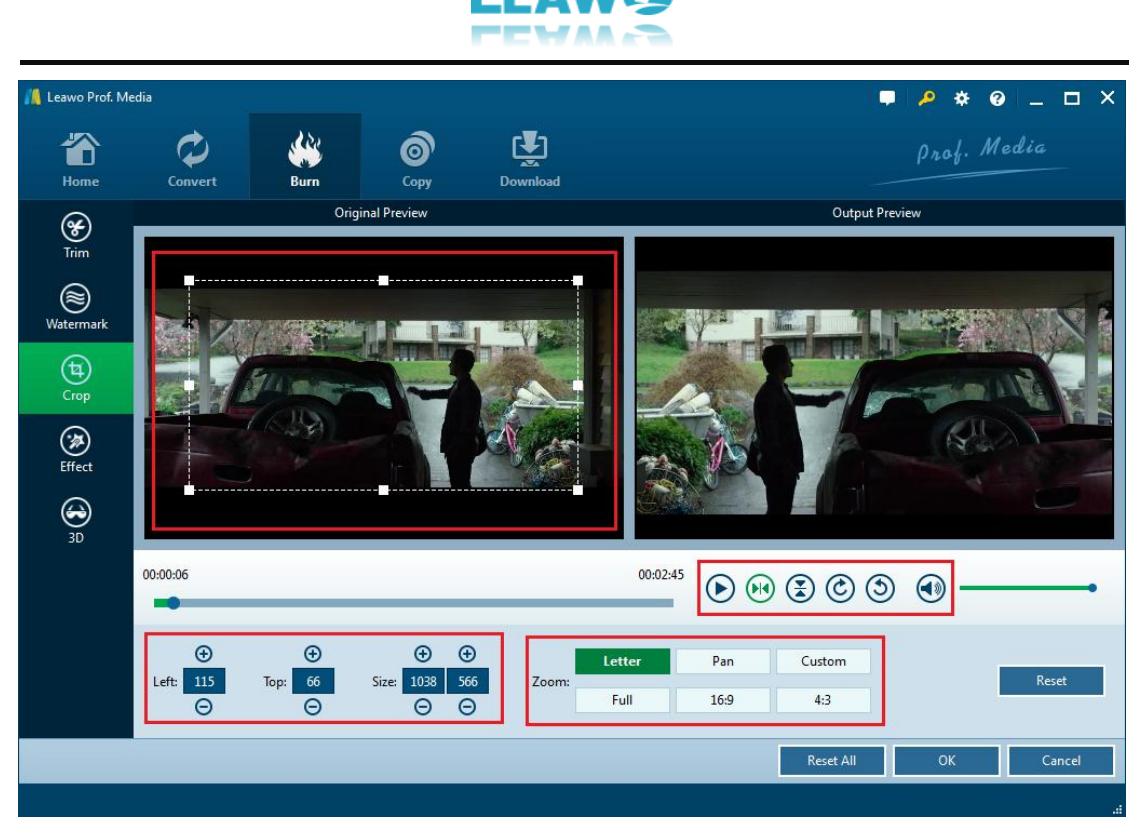

#### **d. Effect**

In the Effect section, you can adjust the **brightness, saturation, contrast and volume** of the video. You can directly pull the slider or put in a value to adjust them. And you can preview the adjusted

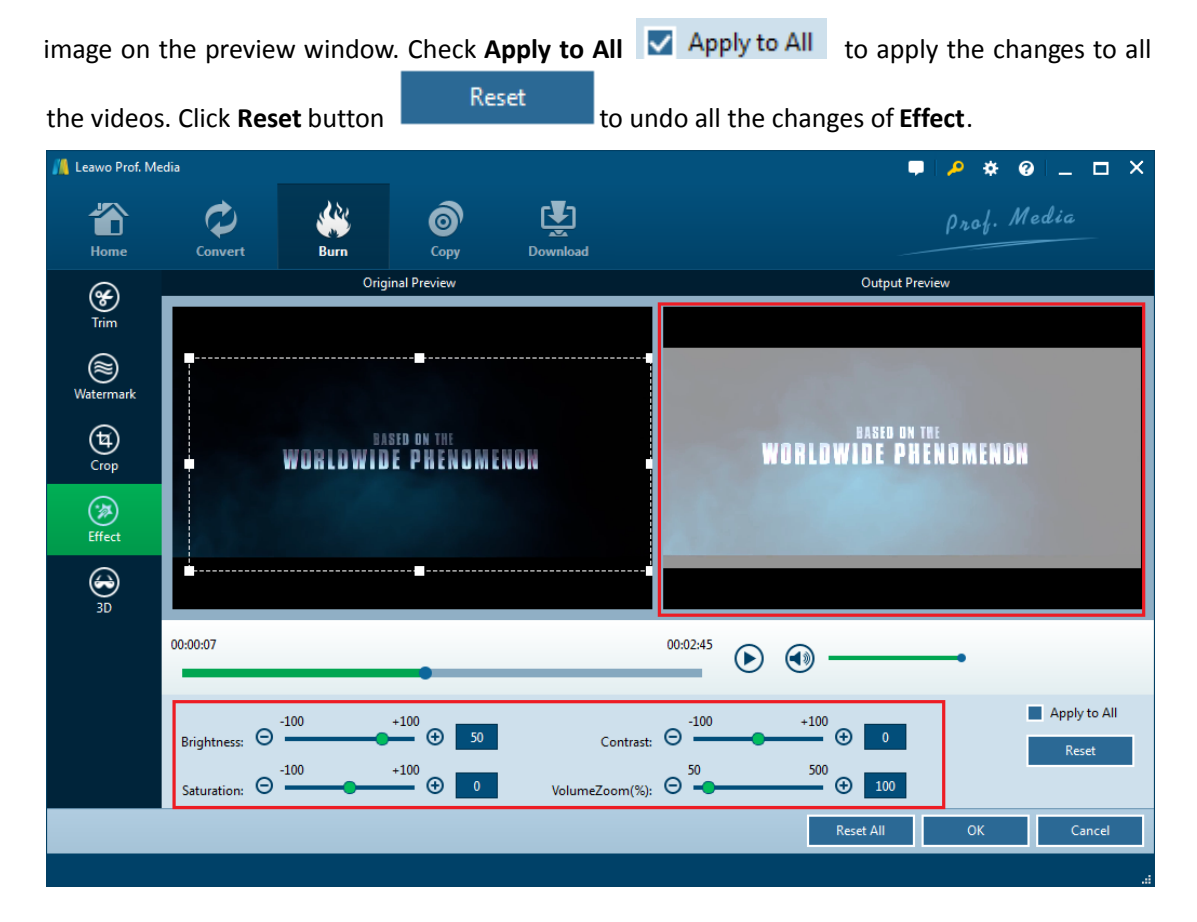

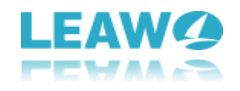

# **e. 3D**  $\overline{a}$

You can turn your 2D video into 3D in 3D section. Click the 3D Mode button to enable 3D effect. There are 6 types of 3D modes provided. You can choose 3D modes between **Red/Cyan, Red/Green, Red/Blue, Blue/Yellow, Interleaved** and **Side by Side**. And you can adjust the value of 3D depth by adjusting the slider or inputting a value.

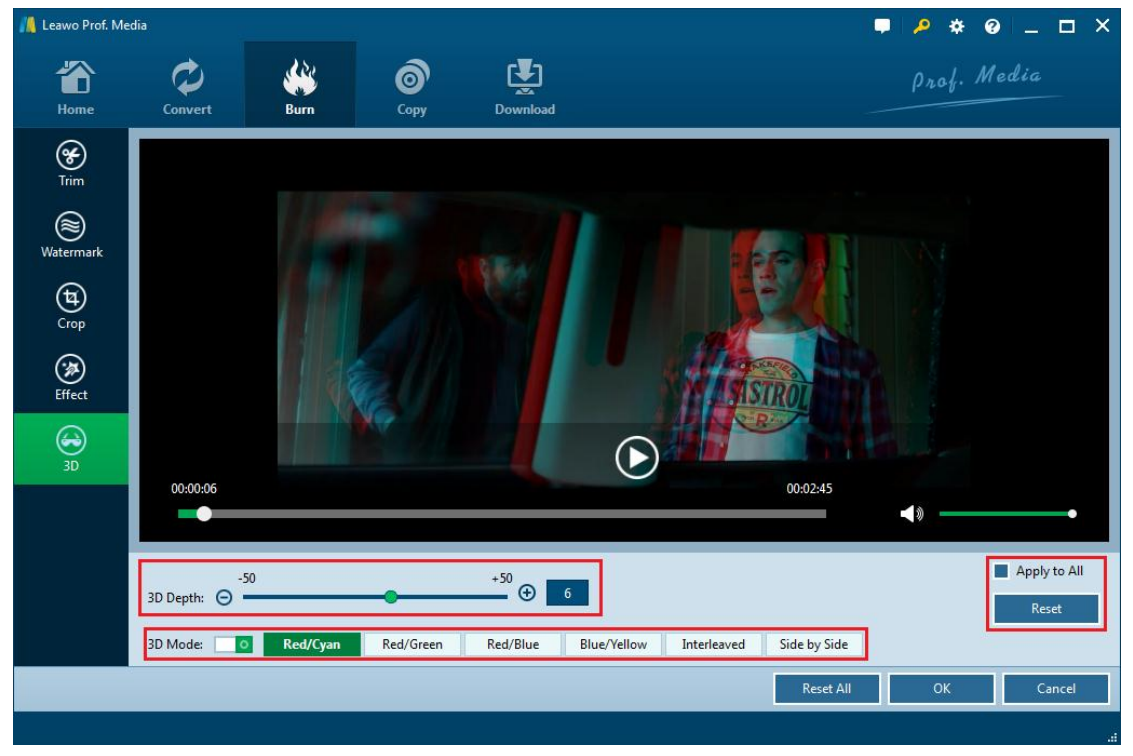

# **Part6: How to create photo slideshows and burn them to disc**

1. Add Photo to create a slideshow video

Click "Add Photo" button, on the drop-down menu, choose **Add Photo** or **Add Photo Folder** to import photos or photo folder to the program. When all the photos are loaded to the program a video of the photos would be generated. Click the **Edit** button to edit the photo slideshow video.

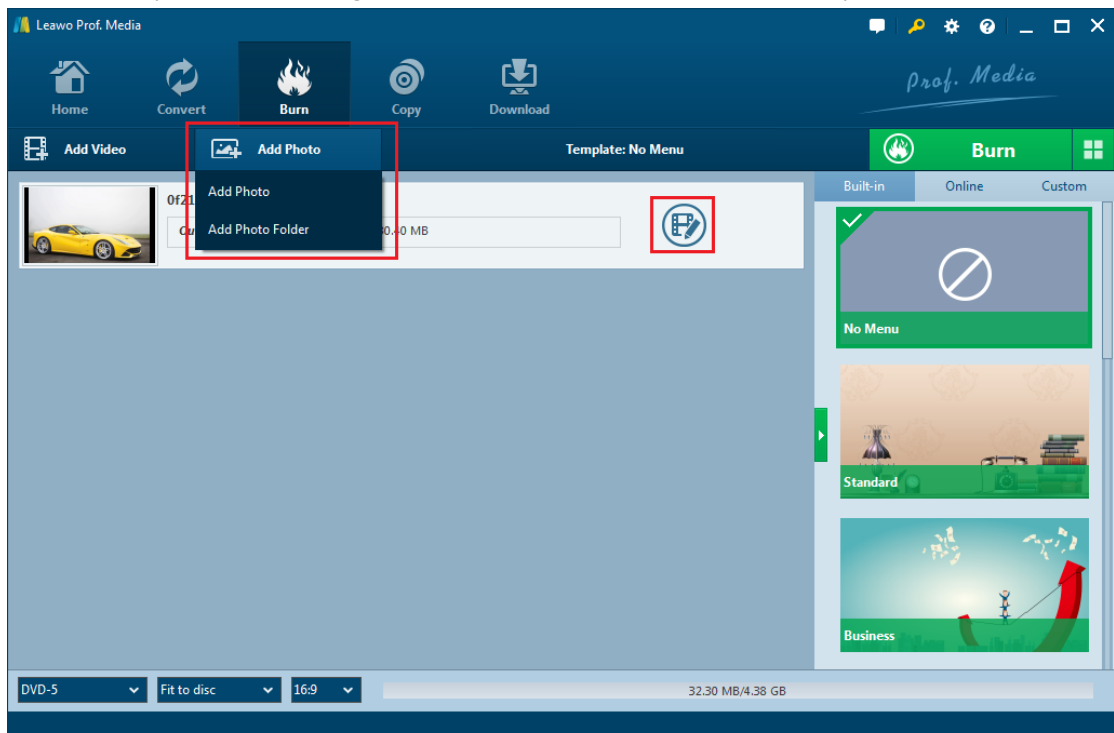

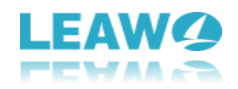

#### 2. Edit the slideshow video

 $\overline{a}$ 

In the Video section, under the video preview window you can see all the photos in the slideshow video. Move your mouse onto one of them you can see a Rotate button which you can use to rotate the photo and a Delete button which you can use to remove the photo from the video. At the end of the photo list there's an Add Photo button which allows you to add more photos to this slideshow video.

There are options to set the output video effect under the photo list. You can set the photo duration by inputting a value between 1000 and 5000. 5000 here means 5 seconds. And the same goes to the transition duration. You can set the transition duration from 1 second to 5 seconds.

This program provides a lot of transition effects for you to choose, just click the **Transition Effect**

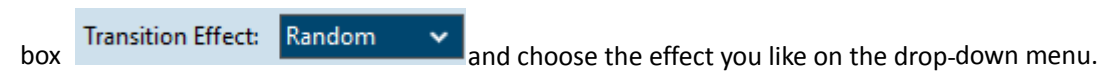

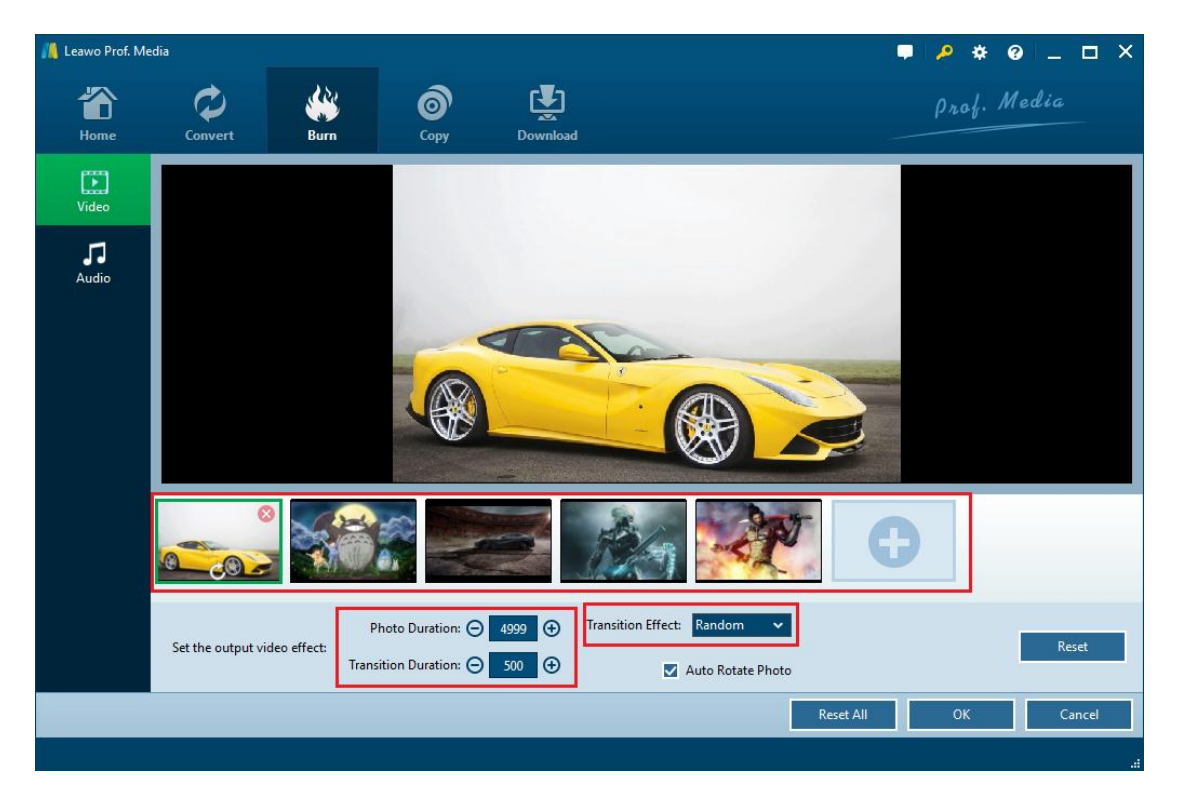

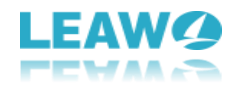

# 3. Edit Background music  $\overline{a}$

In the Audio Section, click **Add Music** button to import songs from your computer to the program as the background music of the slideshow video. On the music list there's an Add Music button which you can use to add more songs to the video.

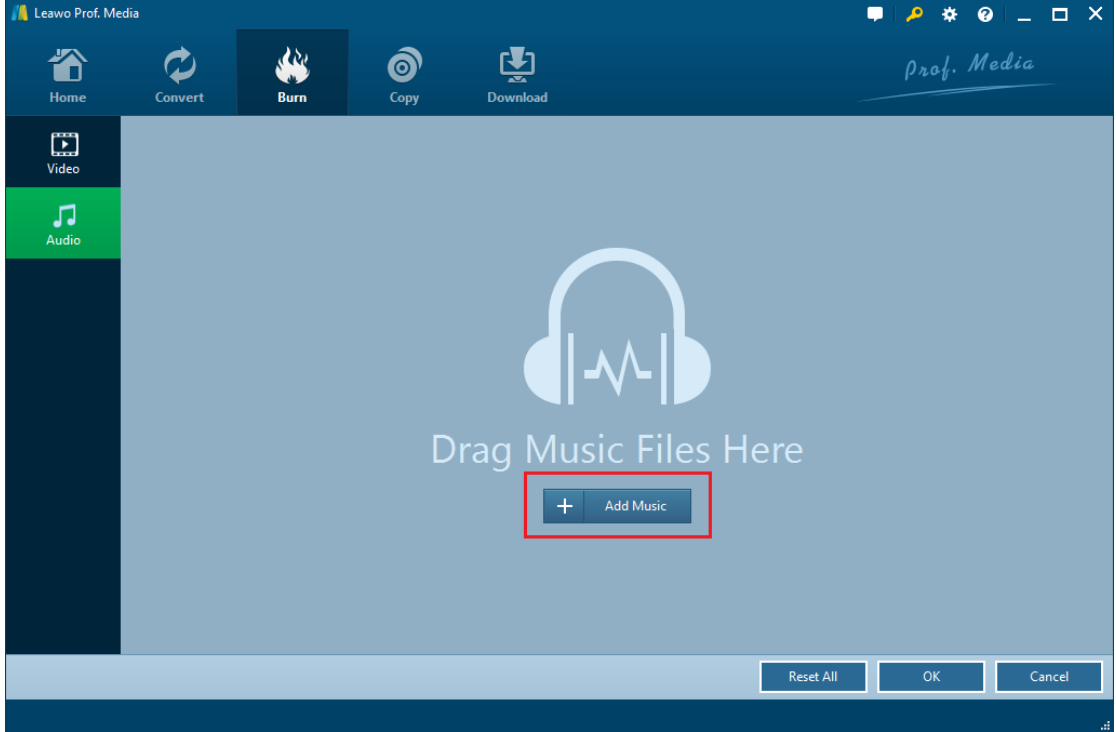

If the song is longer than the video, then the redundant part of the song will be cut off and won't be played. You can choose the sound effect between **Fade In, Fade Out and Loop Play**. To delete the song you've imported, move your mouse onto the music file and click on the **Delete** button on it.

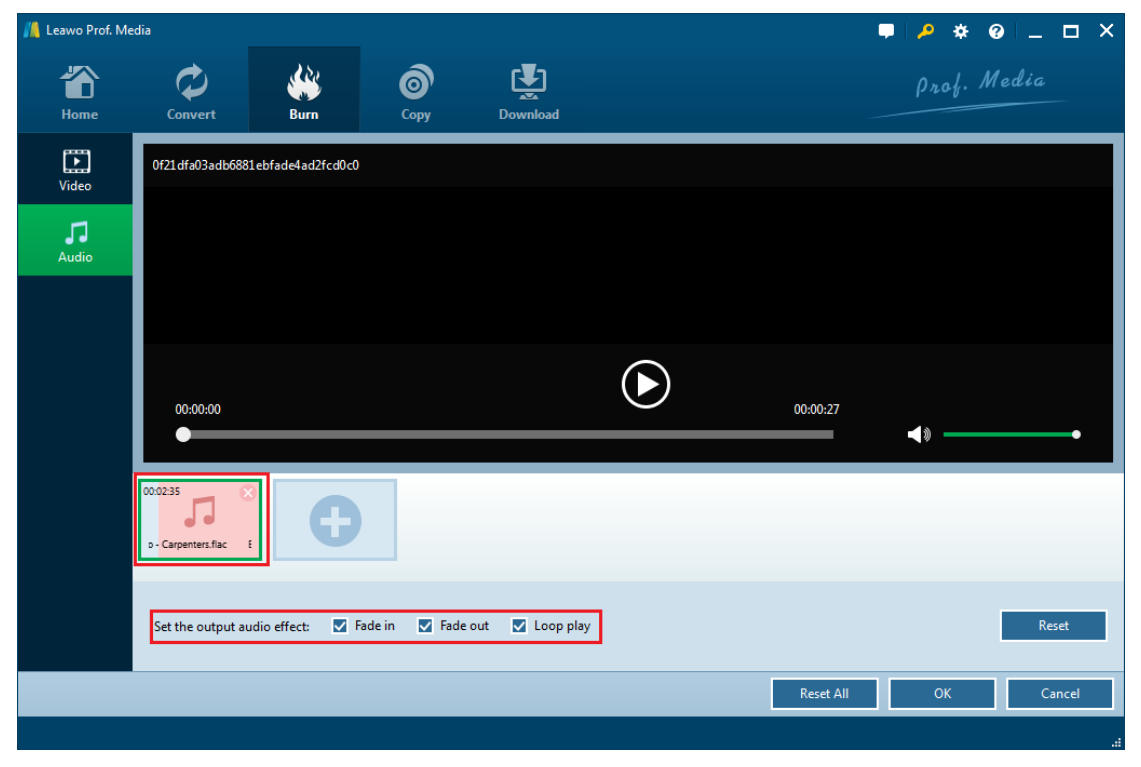

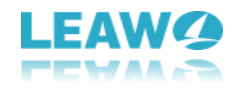

## **4. Burn slideshow video**

 $\overline{a}$ 

When you finish editing the slideshow video, you can choose to convert it into a Blu-ray/DVD folder or an ISO file or you can burn it to a blank disc. Please refer to Part 2: Step 4 on the video burning procedure.

# **Part7: Help center**

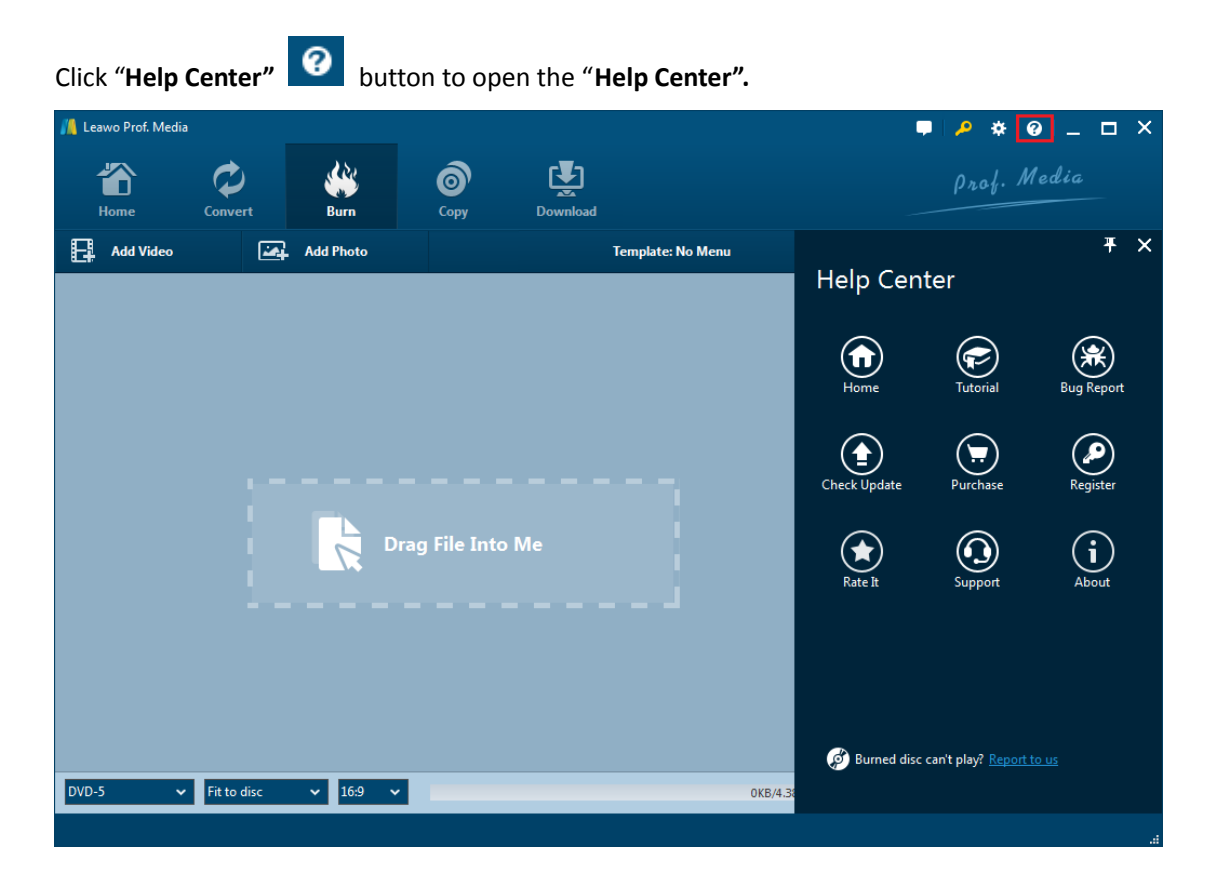

#### **a. Home**

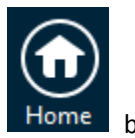

Click **Home** button and it'll take you to the product page of Leawo Software.

## **b. Totorial**

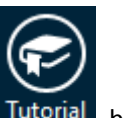

Click **Tutorial** button and it'll take you to the page with user guide of different function modules on Prof. Media.

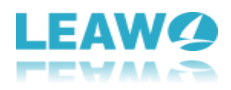

# **c. Bug Report**

 $\overline{a}$ 

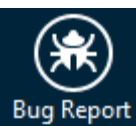

If you came across some bugs during usage, click  $\frac{Bug\text{ Report}}{g}$  to send a feedback to us and we'll

fix them as soon as possible. You'll need to put in your name, E-mail address, description of the bug and if some specific files are involved, the files.

## **d. Check Update**

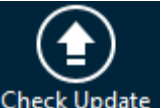

Click **Check Update** button to check if there's new update available.

#### **e. Purchase**

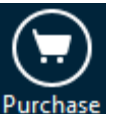

Click **Purchase** button to buy the product for one-year or lifetime validation.

#### **f. Register**

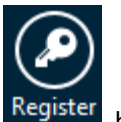

Click **Register** button to enter the registration code after you purchase the product to

activate the program.

#### **g. Rate it**

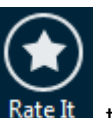

Click Rate It Rate It to rate and comment on the program.

## **h. Support**

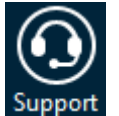

Click **Support** button to go to the support page of Leawo Software where you can find

some FAQs and user guides.

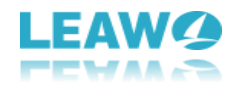

# **i. About**

 $\overline{a}$ 

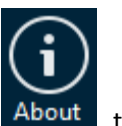

Click **About** About to check out some information about the Leawo Prof. Media.